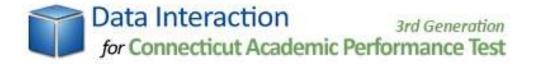

# Help Guide

# 1. Table of Contents

| 1.  | TABLE OF CONTENTS                  | 2   |
|-----|------------------------------------|-----|
| 2.  | ROSTER REPORT                      | 4   |
| 3.  | FEEDER REPORT                      | 17  |
| 4.  | INDIVIDUAL STUDENT REPORT          | 31  |
| 5.  | FULL ROSTER REPORT                 | 36  |
| 6.  | SKILLS CHECKLIST ROSTER REPORT     | 38  |
| 7.  | SKILLS CHECKLIST FEEDER REPORT     | 46  |
| 8.  | MODIFIED ASSESSMENT ROSTER REPORT  | 56  |
| 9.  | MODIFIED ASSESSMENT FEEDER REPORT  | 67  |
| 10. | FULL FEEDER REPORT                 | 80  |
| 11. | FULL MAS ROSTER REPORT             | 82  |
| 12. | FULL SKILLS CHECKLIST ROSTER       | 84  |
| 13. | STATE BY DISTRICT/SCHOOL REPORT    | 86  |
| 14. | PERFORMANCE LEVEL SUMMARY REPORT   | 92  |
| 15. | MODIFIED ASSESSMENT SUMMARY REPORT | 97  |
| 16. | SKILLS CHECKLIST SUMMARY REPORT    | 103 |
| 17. | TEACHER LEVEL ANALYSIS             | 106 |
| 18. | INTEGRATE                          | 110 |
| 10  | STUDENT SEADCH                     | 114 |

| 2U. CUN I RUL PANEL | 20. |  |  | 11 | 17 | 7 |
|---------------------|-----|--|--|----|----|---|
|---------------------|-----|--|--|----|----|---|

# 2. Roster Report

## 2.1 Getting Started

The Roster Report provides a list of data for every student by year and grade. The data includes individual scores and information limited to each student for a particular year/grade selection. To get started:

- Select "Roster Report" under "Report."
- Select a year under "Administration Years."
- Select a grade under "Grades."
- Select a district or a school.
- Click "Get Report" to generate a report with default selections (you can later customize your report on the report page itself), or click "More Selections" to customize your report now.

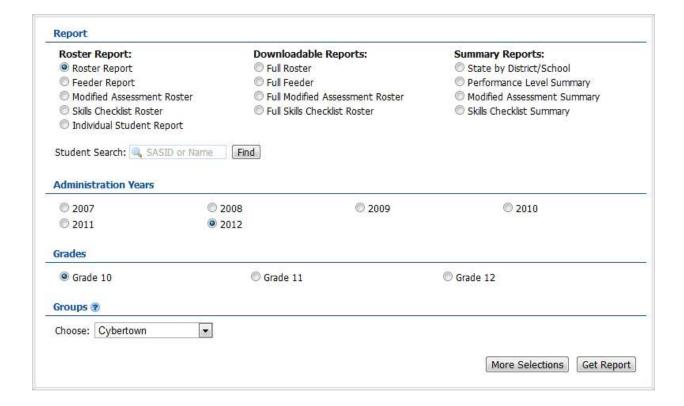

## 2.2 Sample Report

Selecting "Get Report" will generate a report similar to the following sample:

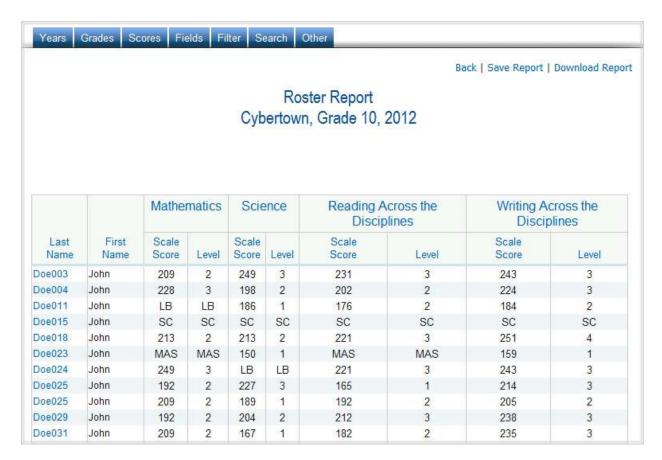

#### 2.3 Using the Customization Tabs

The blue tabs near the top of the page allow for quick modification and customization of reports. Changes may be made to multiple tabs at once before clicking "Submit."

#### Years

This feature allows for selection of the year. For example, to see scores for the year 2012, click on "2012."

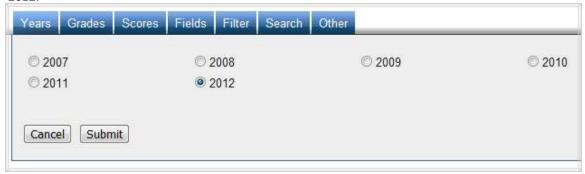

#### Grade

This feature allows for selection of the grade. For example, to see scores for grade 10, click on "Grade 10."

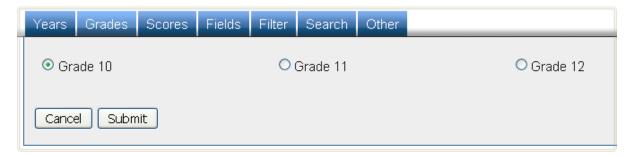

#### Scores

This feature allows for selection of which scores are shown in the report. For example, to see the scale scores, select "Scale Score" and click "Submit."

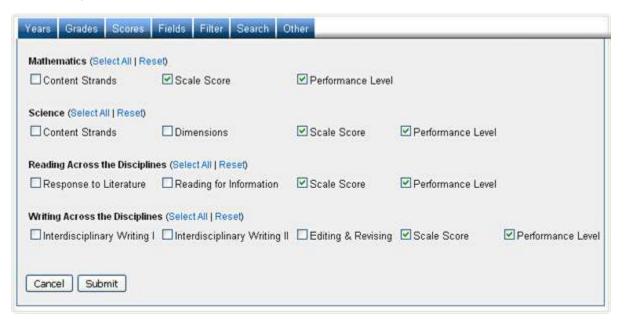

#### Fields

This feature displays additional characteristics about each student. For example, to view the students' ethnicities, select "Ethnicity" and then click "Submit."

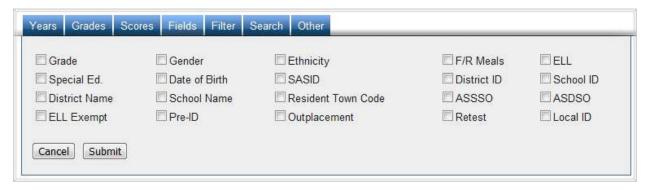

#### Filter

Use this feature to include or exclude based on demographic characteristics. To include a subgroup, click on the desired demographic variable from the drop-down list. To select more than one subgroup, simply click on another demographic variable. Then, click on the word "and" or "or" to specify the logical relationship between the subgroups selected. "And" will only show students who fall under *all* of the characteristics selected whereas "or" will show students who fall under any *one or more* of the characteristics.

For instance, to view students who are either Asian *or* female, select "Female" and "Asian". Then, click the "and" link, which is automatically selected, to change to "or" and click submit. These selections are shown in the image below.

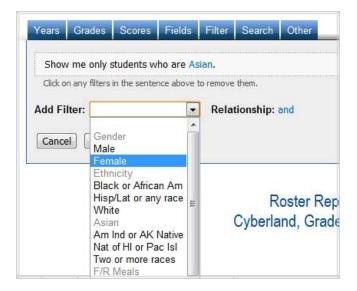

#### Search

Use this feature to search students by different scores, performance levels, or research options. For example, to see students with math scale scores greater than or equal to 300, select "Math Scale Score" from the first drop-down list, select "At least(>=)" from the second drop-down list, type "300" in the input box, click "Apply", and then click "Submit."

To include one or more criterion, click on the scores of the subjects from the drop-down list and then click on the relationship "and" or "or" to specify the logical relationship between the subgroups selected. "And" will only show students who fall under *all* of the characteristics selected whereas "or" will show students who fall under any *one or more* of the characteristics.

For instance, to view students who have math scale scores of at least 200 and response to literature scores of at least 5, first select "Math Scale Score" from the drop-down list. Select "At least(>=)" from the second-drop down list, type "200" in the input box, and click "Apply." Next, select "Response to Literature Score", "At least(>=)" from the second drop-down list, type "5", and click "Apply." Ensure the relationship operator reads "and," then click "Submit."

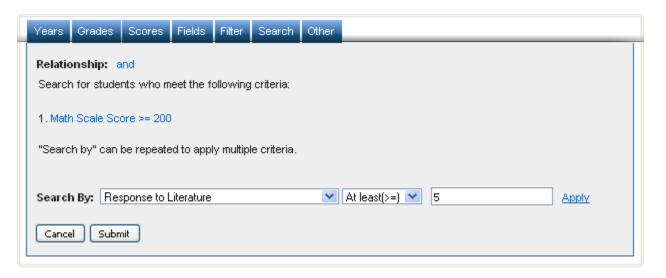

#### 2.4 Advanced Features

Once you view your report, you can also:

Print it directly from your browser. You can also save the report for later online access, or download it
as an Excel CSV or PDF file. An Excel CSV is simply a text-file which opens directly in Microsoft Excel.

• Sort the report by clicking the column of interest, then on "Sort." For example, to see the students with the lowest scale scores first:

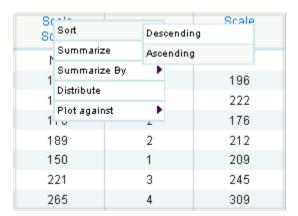

• View a printable individual report of a particular student by clicking on that student's name.

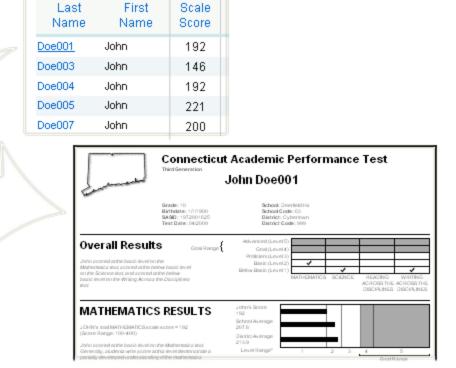

• Instantly see summary statistics, such as mean and standard deviation, by clicking on its column heading and choosing "Summarize." For example, to see a summary of the scale scores:

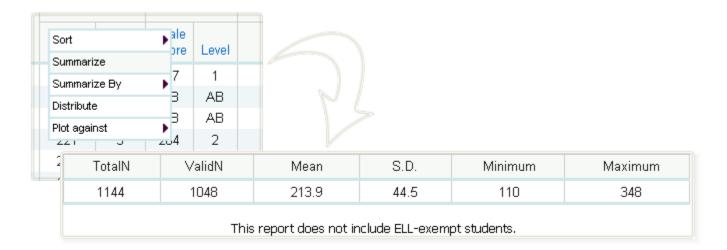

 Also, see summary statistics divided into demographic subgroups, such as gender and ethnicity, by clicking on "Summarize By."

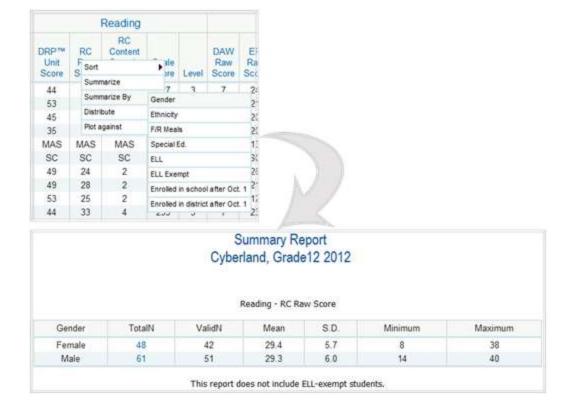

• Generate a frequency distribution for a score by clicking a score column, then "Distribute".

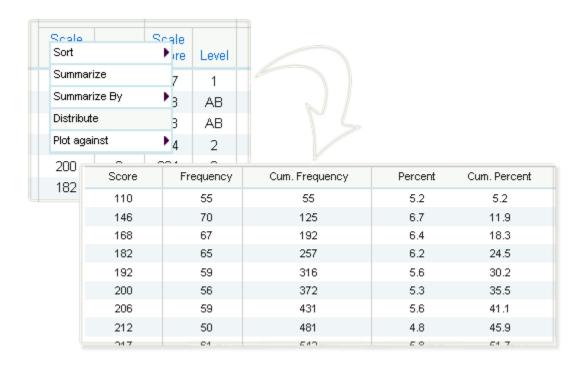

• Generate a frequency distribution for a score by clicking a score column, then "Distribute By".

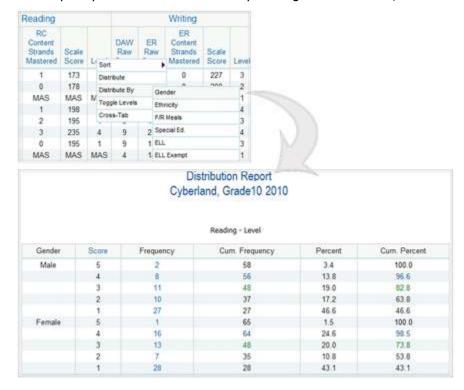

• Generate a frequency distribution for a score by clicking a score column, then "Distribute By."

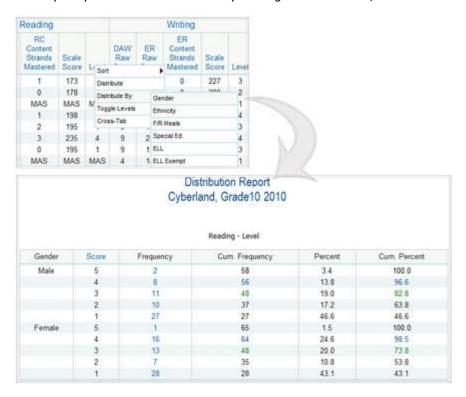

• Switch between the numerical and lexical versions of performance levels by clicking on a performance level and choosing "Toggle Levels."

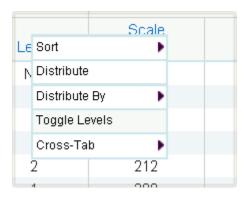

• Create a cross-tab report by clicking on a performance level, choosing "Cross-Tab Report," and clicking on another performance level or demographic variable.

| ding.               |       |         |        |       | Writing                  |          |          |
|---------------------|-------|---------|--------|-------|--------------------------|----------|----------|
| ic<br>itent<br>ands | Scale |         | DAW    | ER    | ER<br>Content<br>Strands | Scale    |          |
| tered               | Score | Sert    |        |       | Mastered                 |          | Level    |
| 4                   | 227   | Distrib | ute    |       | 2                        | 228      | 3        |
| 3                   | 259   | Distrib | ute By |       | 1                        | 251      | 4        |
| 2                   | 215   | Toggle  | Levels |       | 1                        | 231      | 3        |
| 2                   | 193   | Cross-  | Tab    | Perfo | rmance Level             | Mat      | hematics |
| AS                  | MAS   | MAS     | 6      | Demo  | ographic Varia           | bles Res | ding     |
| C                   | SC    | SC      | SC     | 56    | SU                       | 5 Wri    | 10-17    |
| 2                   | 217   | 3       | 7      | 26    | 2                        | 2        | ang      |
| 2                   | 227   | 3       | 10     | 21    | 1                        | 265      | 4        |
| 2                   | 227   | 3       | - 6    | 12    | 0                        | 184      | 1        |

# Reading Performance Level by Mathematics Performance Level, Number Tested Cyberland, Grade 11 2012

| Mathematics      | Reading     |       |            |      |          |       |  |
|------------------|-------------|-------|------------|------|----------|-------|--|
| Mathematics      | Below Basic | Basic | Proficient | Goal | Advanced | Total |  |
| Below Basic      | 8           | 2     | 1          | 1    | 0        | 12    |  |
| Basic            | 9           | 1     | 3          | . 1  | 0        | 14    |  |
| Proficient       | . 7         | 7.    | 8          | 6-1  | 0        | 28    |  |
| Goal             | )           | 1     | 4          | 14   | 3        | 25    |  |
| Goal<br>Advanced | .0          | 0     | 0          | 8    | 5        | 13    |  |
| Total            | 27          | 11    | 15         | 30   | 8        | 92    |  |

Note: This report does not include ELL-Exempt students or students that have invalid scores.

Click the cell to drill down to the individual students' scores.

#### 2.5 Scatter Plot

Generate a scatter plot by plotting one set of scores against another.

• First, select the scores you are interested in under the "Scores" tab. Apply a demographic or search filter to narrow the group of students down, if needed.

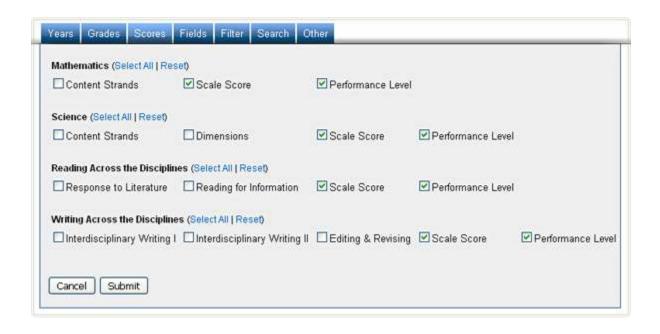

Click the Score column you would like on the X-axis, click "Plot Against" and select the other
 Score. The scatter plot will open in a new window.

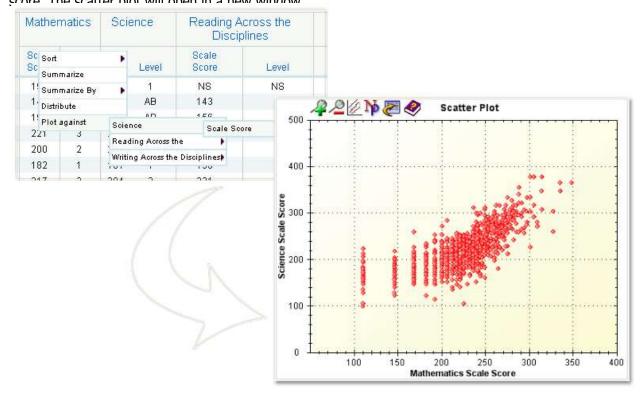

## 2.6 Scatter Plot Advanced Features

Once the scatter plot is generated, it can be printed directly from the browser by choosing **File -> Print**, or by pressing **Ctrl+P**. You can also:

- Click the button to display a regression line with prediction bands.
- Click the button to display the N-count and correlation coefficient for the scatter plot.
- Zoom in on a particular rectangular portion of the graph. First, select a region by:
  - 1. Clicking ONCE on the starting point of your region.
  - 2. Clicking ONCE on the finishing point of your region

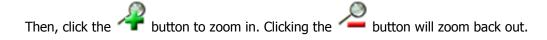

- View a Roster Report for a particular region of students by:
  - 1. Selecting a region of students (see above).

2. Clicking the button.

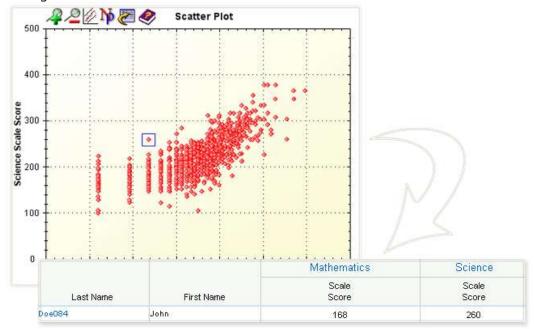

- View a Roster Report for multiple regions of students by:
  - 1. Selecting the first region of students (see above).
  - 2. Clicking on "Create List."
  - 3. Selecting a subsequent region of students and clicking on "Add Entry."
  - 4. Repeating until you have selected your desired regions. To see what you have selected, click on "Show All Entries." To undo or remove a region, click on the button.
  - 5. Clicking on "View Roster for List."

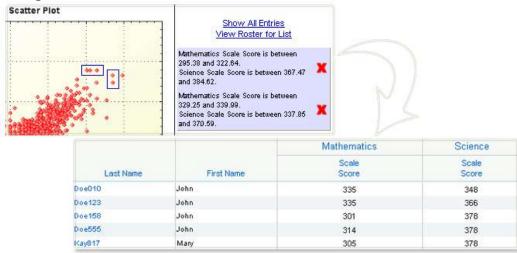

# 3. Feeder Report

## 3.1 Getting Started

The Feeder Report allows users to access the student results from a prior year test administration based on the roster in the new school year. The feeder report is populated using a file provided by the CSDE. To get started:

- Select "Feeder Report" under "Report."
- Select a year under "Current Years."
- Select a grade under "Current Grades."
- Select a district or a school under "Current Groups."
- Click "Get Report" to generate a report with default selections (you can later customize your report on the report page itself), or click "More Selections" to customize your report now.

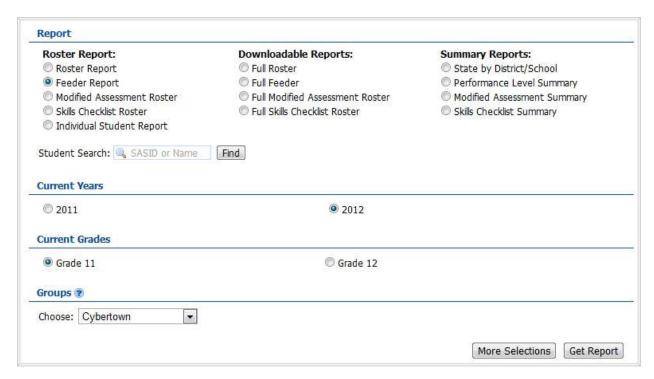

# 3.2 Sample Report

Clicking "Get Report" will generate a report similar to the following sample:

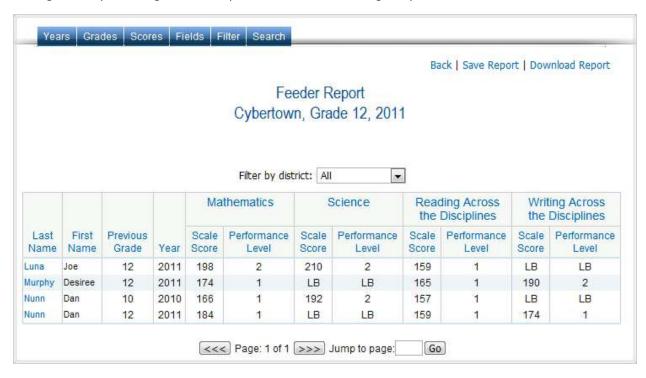

# 3.3 Using the Customization Tabs

The blue tabs near the top of the page allow for quick modification and customization of reports. Changes may be made to multiple tabs at once before clicking "Submit."

#### Years

This feature allows for selection of the year. For example, to see scores for the year 2011, click on "2011."

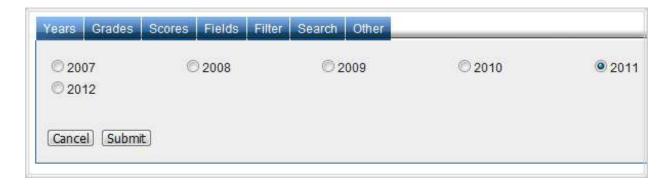

#### Grades

This feature allows for selection of the grade. For example, to see scores for grade 12, click on "Grade 12."

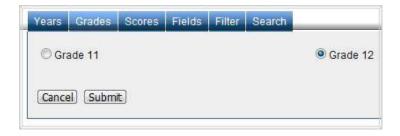

#### Scores

This feature allows for selection of which scores are shown in the report. For example, to see the scale scores, select "Scale Score" and click "Submit."

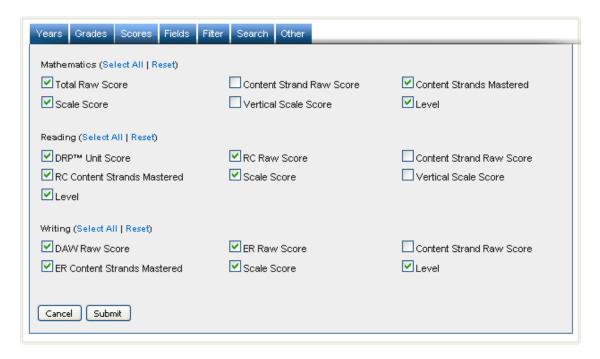

#### Fields

This feature displays additional characteristics about each student. For example, to view the students' ethnicities, select "Ethnicity" and then click "Submit."

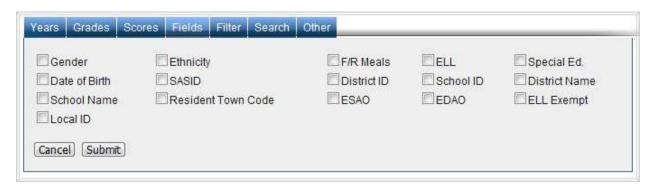

#### Filter

Use this feature to include or exclude students based on demographic characteristics. To include a subgroup, click on the desired demographic variable from the drop-down list. To select more than one subgroup, simply click on another demographic variable. Then, click on the word "and" or "or" to specify the logical relationship between the subgroups selected. "And" will only show students who fall under *all* of the characteristics selected whereas "or" will show students who fall under any *one or more* of the characteristics.

For instance, to view students who are either Asian *or* female, select "Female" and "Asian". Then, click the "and" link, which is automatically selected, to change to "or" and click submit. These selections are shown in the image below.

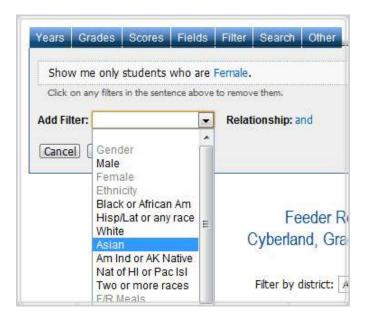

#### Search

Use this feature to search students by different scores, performance levels, or research options. For example, to see students with math scale scores greater than or equal to 300, select "Math Scale Score" from the first drop-down list, select "At least(>=)" from the second drop-down list, type "300" in the input box, click "Apply," and then click "Submit."

To include one or more criterion, click on the scores of the subjects from the drop-down list and then click on the relationship "and" or "or" to specify the logical relationship between the subgroups selected. "And" will only show students who fall under *all* of the characteristics selected whereas "or" will show students who fall under any *one or more* of the characteristics.

For instance, to view students who have math scale scores of at least 200 and reading scale scores of at least 100, first select 'Math Scale Score' from the drop-down list. Select "At least(>=)" from the second-drop down list, type "200" in the input box, and click "Apply." Next, select "Reading Scale Score," "At least(>=)" from the second drop-down list, type "100," and click "Apply." Ensure the relationship operator reads "and," then click "Submit."

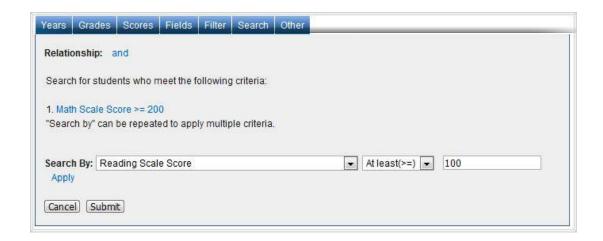

#### Other

Use this tab to change the number of students shown per page.

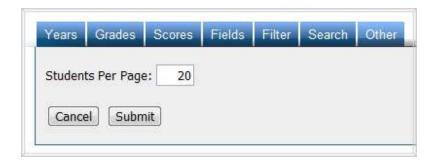

#### 3.4 Advanced Features

Once you view your report, you can further:

 Print it directly from your browser. You can also save the report for later online access, or download it as an Excel CSV or PDF file. An Excel CSV is simply a text-file which opens directly in Microsoft Excel. • Sort the report by clicking the column of interest, then on "Sort." For example, to see the students with the lowest scale scores first:

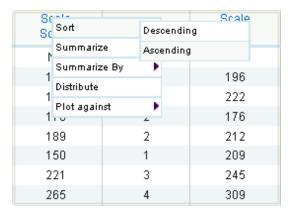

• View a printable individual report of a particular student by clicking on that student's name.

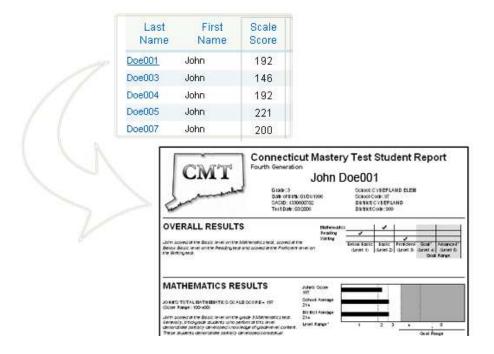

• Instantly see summary statistics, such as mean and standard deviation, by clicking on its column heading and choosing "Summarize." For example, to see a summary of the scale scores:

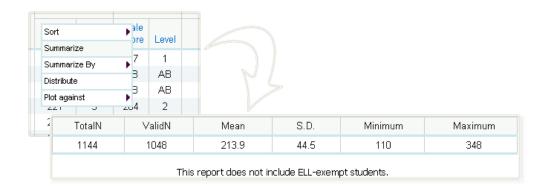

 Also, see summary statistics divided into demographic subgroups, such as gender and ethnicity, by clicking on "Summarize By."

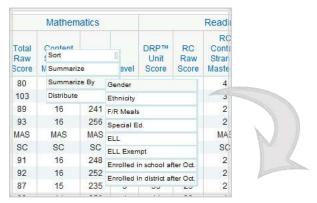

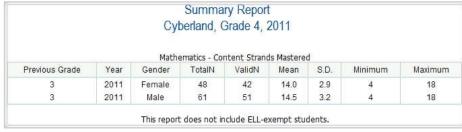

• Generate a frequency distribution for a score by clicking a score column, then "Distribute".

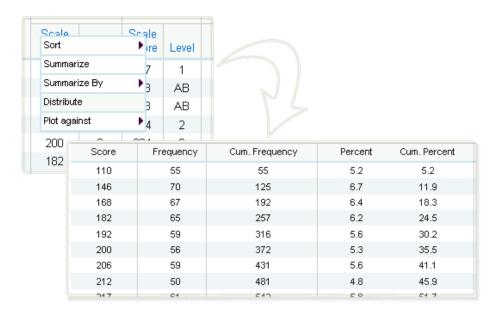

 Generate a frequency distribution for a score by gender or another variable by clicking a score column, then "Distribute By".

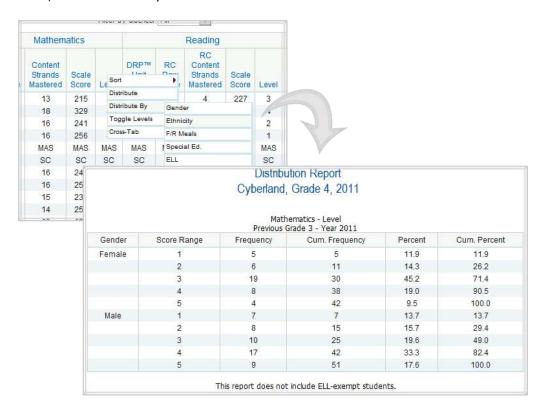

• Create a cross-tab report by clicking on a performance level, choosing "Cross-Tab Report," and clicking on another performance level or demographic variable.

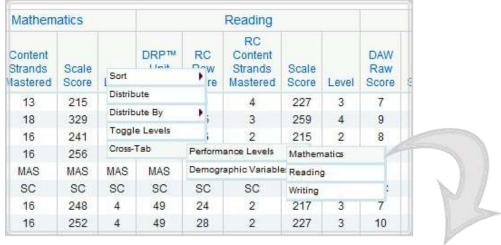

| Ma                       | thematics Perfo       | rmance L | der Report<br>evel by Ger<br>Grade 4, 20 | 35         | mber Tested                             | Í           |  |
|--------------------------|-----------------------|----------|------------------------------------------|------------|-----------------------------------------|-------------|--|
|                          | Mathematics           |          |                                          |            |                                         |             |  |
| Conde                    |                       | I.V      | lathematics                              |            |                                         |             |  |
| Gender                   | Below Basic           | Basic    | Proficient                               | Goal       | Advanced                                | Total       |  |
| 70700000                 | Below Basic<br>7      | - T      |                                          | Goal<br>17 | Advanced<br>9                           | Total       |  |
| Gender<br>Male<br>Female | Below Basic<br>7<br>5 | Basic    | Proficient                               | The second | 100000000000000000000000000000000000000 | Total 51 42 |  |

• Switch between the numerical and lexical versions of performance levels by clicking on a performance level and choosing "Toggle Levels."

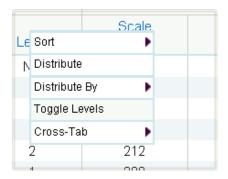

#### 3.5 Scatter Plot

Generate a scatter plot by plotting one set of scores against another.

• First, select the scores you are interested in under the "Scores" tab. Apply a demographic or search filter to narrow the group of students down, if needed.

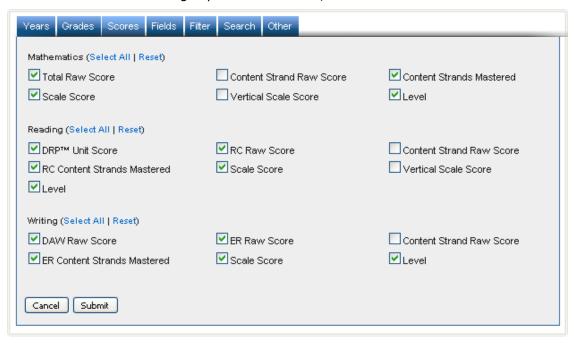

• Click the Score column you would like on the X-axis, click "Plot Against" and select the other score. The scatter plot will open in a new window.

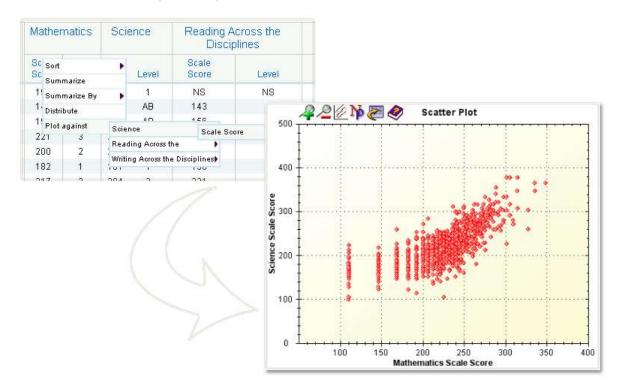

#### 3.6 Scatter Plot Advanced Features

Once the scatter plot is generated, it can be printed directly from the browser by choosing **File -> Print**, or by pressing **Ctrl+P**. You can also:

- Click the button to display a regression line with prediction bands.
- Click the button to display the N-count and correlation coefficient for the scatter plot.
- Zoom in on a particular rectangular portion of the graph. First, select a region by:
  - 1. Clicking *once* on the starting point of your region.
  - 2. Clicking *once* on the finishing point of your region

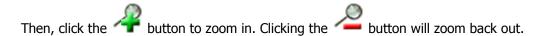

- View a Roster Report for a particular region of students by:
  - 1. Selecting a region of students (see above).
  - 2. Clicking the button.

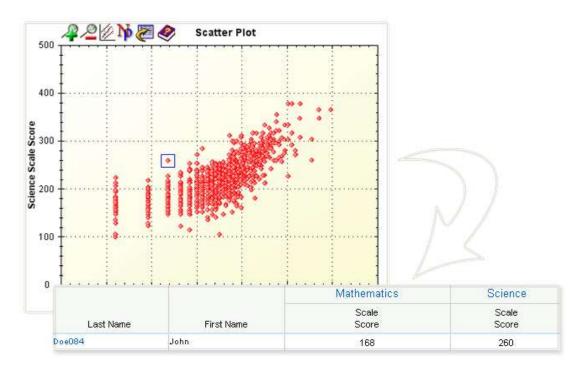

- View a Roster Report for multiple regions of students by:
  - 1. Selecting the first region of students (see above).
  - 2. Clicking on "Create List."
  - 3. Selecting a subsequent region of students and clicking on "Add Entry."
  - 4. Repeating until you have selected your desired regions. To see what you have selected, click on "Show All Entries." To undo or remove a region, click on the **X** button.
  - 5. Clicking on "View Roster for List."

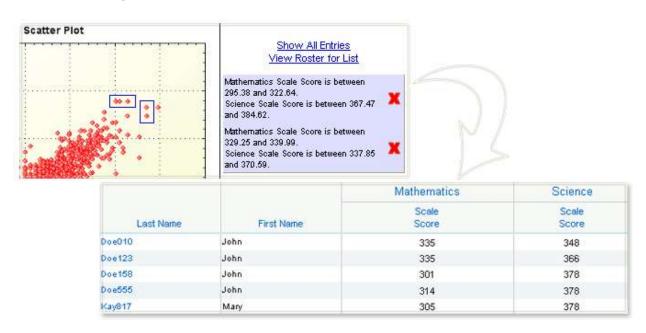

# 4. Individual Student Report

## 4.1 Getting Started

The Individual Student Report gives the user a detailed report of the academic performance of each student as per the set of selections requested. To get started:

- Select "Individual Student Report" under "Report."
- Select a year under "Administration Years."
- Select a grade under "Grades."
- Select a district or a school.
- Click "Get Report" to generate a report with default selections (you can later customize your report on the report page itself), or click "More Selections" to customize your report now.

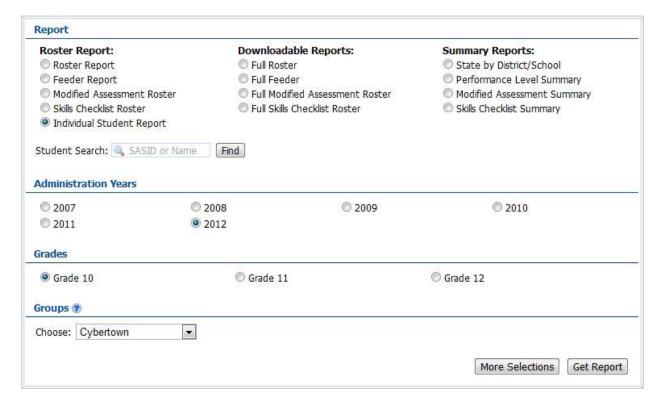

# 4.2 Sample Report

Selecting "Get Report" will generate a report similar to the following sample:

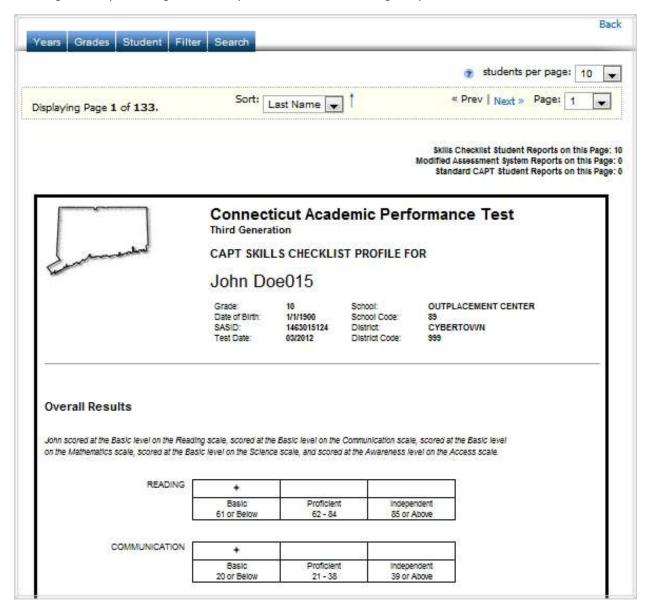

# 4.3 Using the Customization Tabs

The blue tabs near the top of the page allow for quick modification and customization of reports. Changes may be made to multiple tabs at once before clicking "Submit."

#### Years

This feature allows for selection of the year. For example, to see scores for the year 2012, click on "2012."

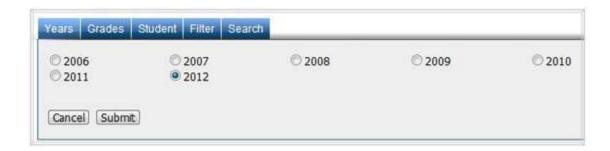

#### Grades

This feature allows for selection of grade(s). For example, to see scores for grade 10, click on "Grade 10" and then click "Submit."

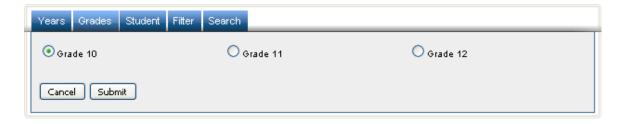

#### Student

Use this feature to search for individual students by their first or last name.

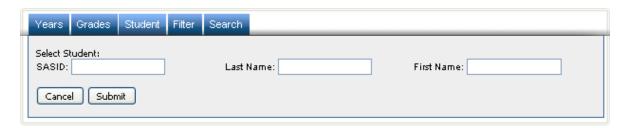

#### Filter

Use this feature to include or exclude students based on demographic characteristics. To include a subgroup, click on the desired demographic variable from the drop-down list. To select more than one subgroup, simply click on another demographic variable. Then, click on the word "and" or "or" to specify the logical relationship between the subgroups selected. "And" will only show students who fall under *all* of the characteristics selected whereas "or" will show students who fall under any *one or more* of the characteristics.

For instance, to view students who are either Asian *or* female, select "Female" and "Asian." Then, click the "and" link, which is automatically selected, to change to "or" and click submit. These selections are shown in the image below.

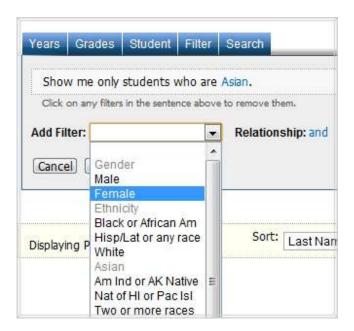

#### Search

Use this feature to search students by different scores, performance levels, or research options. For example, to see students with math scale scores greater than or equal to 300, select "Math Scale Score" from the first drop-down list, select "At least(>=)" from the second drop-down list, type "300" in the input box, click "Apply," and then click "Submit."

To include one or more criterion, click on the scores of the subjects from the drop-down list and then click on the relationship "and" or "or" to specify the logical relationship between the subgroups selected. "And" will only show students who fall under *all* of the characteristics selected whereas "or" will show students who fall under any *one or more* of the characteristics.

For instance, to view students who have math scale scores of at least 200 and reading scale scores of at least 100, first select 'Math Scale Score' from the drop-down list. Select "At least(>=)" from the second-drop down list, type "200" in the input box, and click "Apply." Next, select "Reading Scale Score," "At least(>=)" from the second drop-down list, type "100," and click "Apply." Ensure the relationship operator reads "and," then click "Submit."

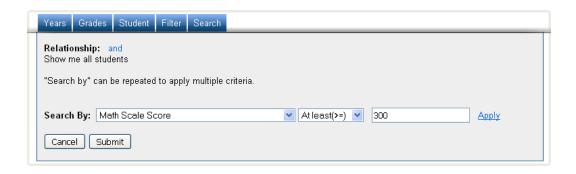

#### 4.4 Advanced Features

Once you view your report, you can:

- Print it directly from your browser.
- Sort the students by first or last name by using the drop-down list at the top of the page.

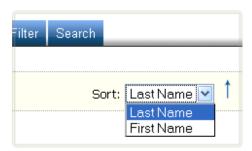

 Change the number of students shown per page and jump between pages by using the dropdown list at the top of the page.

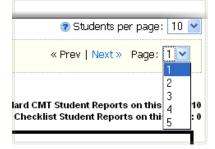

# 5. Full Roster Report

## 5.1 Getting Started

The Full Roster Report provides a list of data for every student across all grades by year. The data includes individual scores and information limited to each student for a particular year selection. To get started:

- Select "Full Roster Report" under "Report."
- Select a year under "Administration Years."
- Select a school.
- Click "Get Excel CSV."

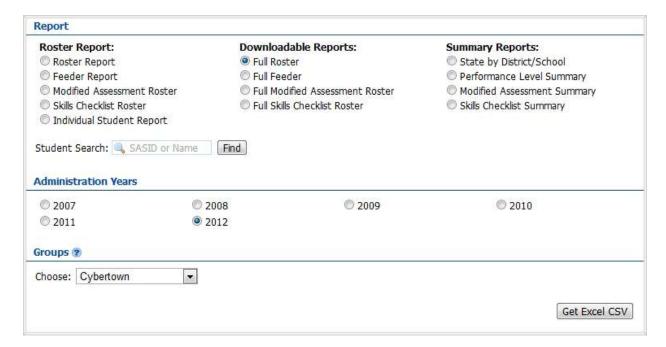

# 5.1 Sample Report

An Excel CSV file will be generated with a list of all students, all scores, and all fields available for that school similar to the following sample:

|    | Α                       | В          | С     | D      | Е         | F            |
|----|-------------------------|------------|-------|--------|-----------|--------------|
| 1  | CAPT Full Roster Report |            |       |        |           |              |
| 2  | Cybertown, 2010         |            |       |        |           |              |
| 3  |                         |            |       |        |           |              |
| 4  | Last Name               | First Name | Grade | Gender | Ethnicity | F/R Meals    |
| 5  | Doe000                  | John       | 10    | Male   | White     | Eligible     |
| 6  | Doe004                  | John       | 10    | Male   | Black     | Eligible     |
| 7  | Doe005                  | John       | 10    | Male   | Black     | Not Eligible |
| 8  | Doe006                  | John       | 10    | Male   | Black     | Eligible     |
| 9  | Doe008                  | John       | 10    | Male   | White     | Not Eligible |
| 10 | Doe008                  | John       | 10    | Male   | Hispanic  | Eligible     |
| 11 | Doe009                  | John       | 11    | Male   | White     | Eligible     |
| 12 | Doe009                  | John       | 11    | Male   | Black     | Eligible     |

# **6. Skills Checklist Roster Report**

## **6.1 Getting Started**

This report provides the Skills Checklist results for individual students. To get started:

- Select "Skills Checklist Roster Report" under "Report."
- Select a year under "Administration Years."
- · Select a grade under "Grades."
- Select a district or a school.
- Click "Get Report" to generate a report with default selections (you can later customize your report on the report page itself), or click "More Selections" to customize your report now.

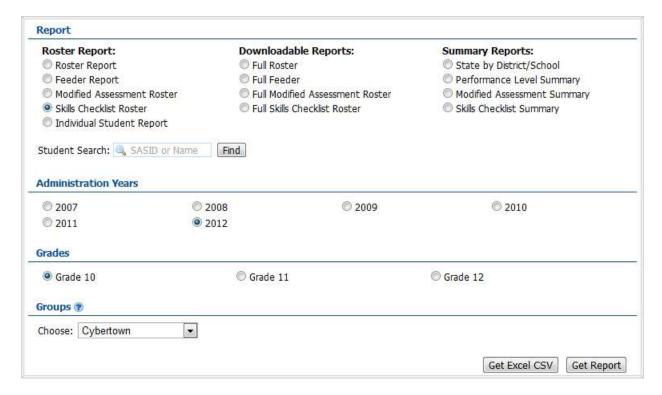

## 6.2 Sample Report

Selecting "Get Report" will generate a report similar to the following sample:

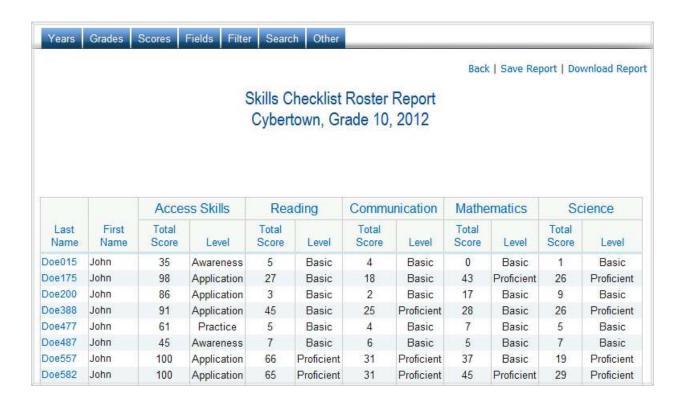

# 6.3 Using the Customization Tabs

The blue tabs near the top of the page allow for quick modification and customization of reports. Changes may be made to multiple tabs at once before clicking "Submit."

### Years

This feature allows for selection of the year. For example, to see scores for the year 2012, click on "2012."

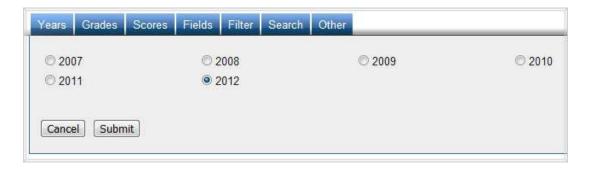

### Grade

This feature allows for selection of the grade. For example, to see scores for grade 10, click on "Grade 10."

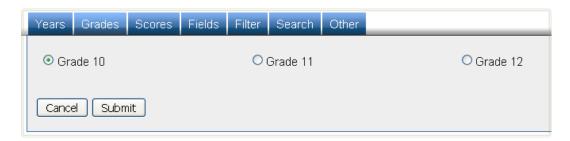

### Scores

This feature allows for selection of which scores are shown in the report. For example, to see the scale scores, select "Scale Score" and click "Submit."

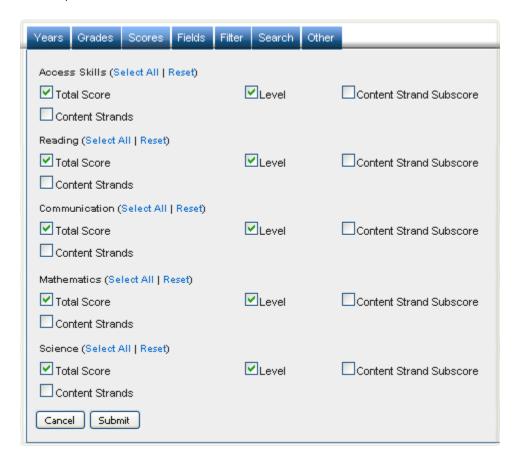

#### Fields

This feature displays additional characteristics about each student. For example, to view the students' ethnicities, select "Ethnicity" and then click "Submit."

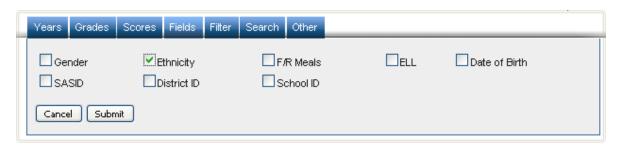

### Search

Use this feature to search students by different scores, performance levels, or research options. For example, to see students with math scale scores greater than or equal to 300, select "Math Scale Score" from the first drop-down list, select "At least(>=)" from the second drop-down list,

type "300" in the input box, click "Apply", and then click "Submit."

To include one or more criterion, click on the scores of the subjects from the drop-down list and then click on the relationship "and" or "or" to specify the logical relationship between the subgroups selected. "And" will only show students who fall under *all* of the characteristics selected whereas "or" will show students who fall under any *one or more* of the characteristics.

For instance, to view students who have math scale scores of at least 200 and response to literature scores of at least 5, first select "Math Scale Score" from the drop-down list. Select "At least(>=)" from the second-drop down list, type "200" in the input box, and click "Apply." Next, select "Response to Literature Score", "At least(>=)" from the second drop-down list, type "5", and click "Apply." Ensure the relationship operator reads "and," then click "Submit."

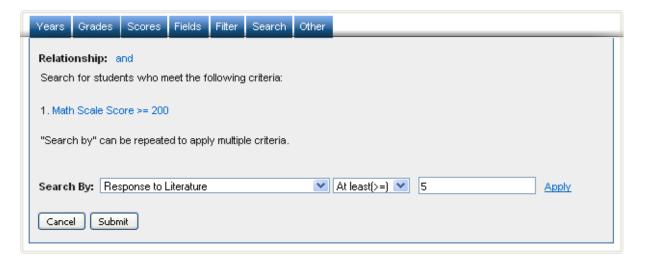

#### Filters

Use this feature to include or exclude students based on demographic characteristics. To include a subgroup, click on the desired demographic variable from the drop-down list. To select more than one subgroup, simply click on another demographic variable. Then, click on the word "and" or "or" to specify the logical relationship between the subgroups selected. "And" will only show students who fall under *all* of the characteristics selected whereas "or" will show students who fall under any *one or more* of the characteristics.

For instance, to view students who are either Asian *or* female, select "Female" and "Asian". Then, click the "and" link, which is automatically selected, to change to "or" and click submit. These selections are shown in the image below.

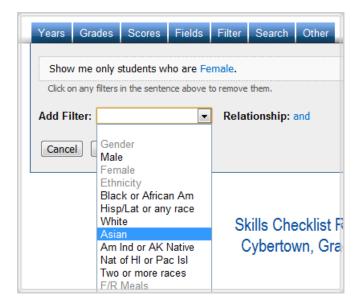

### 6.4 Advanced Features

Once you view your report, you can further:

- Print it directly from your browser. You can also save the report for later online access, or download it as an Excel CSV or PDF file. An Excel CSV is simply a text-file which opens directly in Microsoft Excel.
- Sort the report by clicking the column of interest, then on "Sort." For example, to see the students with the lowest scale scores first:

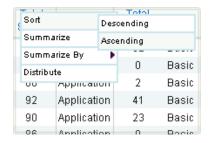

• View a printable individual report of a particular student by clicking on that student's name.

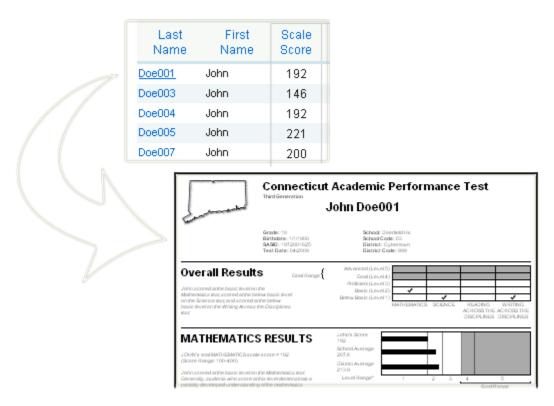

• Instantly see summary statistics, such as mean and standard deviation, by clicking on its column heading and choosing "Summarize." For example, to see a summary of the scale scores:

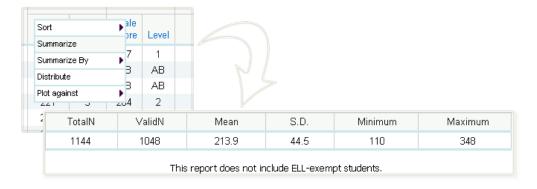

 Also, see summary statistics divided into demographic subgroups, such as gender or ethnicity, by clicking on "Summarize By."

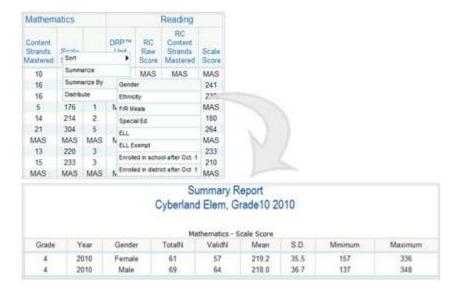

• Generate a frequency distribution for a score by clicking a score column, then "Distribute."

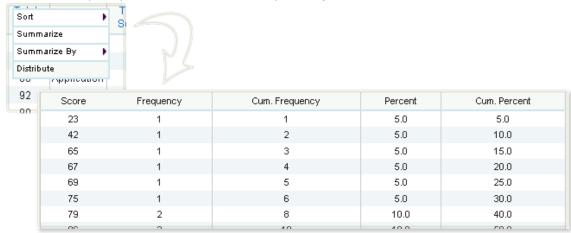

# 7. Skills Checklist Feeder Report

### 7.1 Getting Started

The Skills Checklist Feeder Report allows users to access the Skills Checklist student results from a prior year test administration based on the roster in the new school year. The feeder report is populated using a file provided by the CSDE. To get started:

- Select "Skills Checklist Feeder Report" under "Report."
- Select a year under "Current Years."
- Select a grade under "Current Grades."
- Select a district or a school under "Current Groups."
- Click "Get Report" to generate a report with default selections (you can later customize your report on the report page itself), or click "More Selections" to customize your report now.

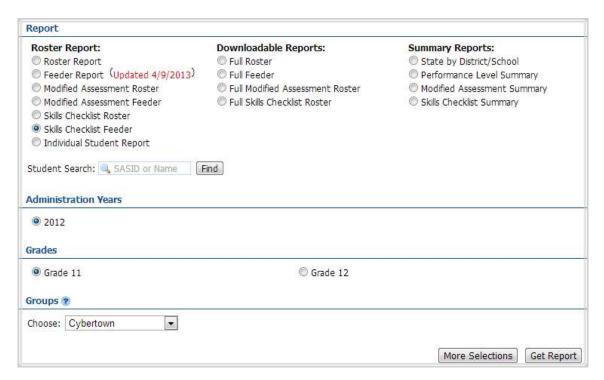

# 7.2 Sample Report

Clicking "Get Report" will generate a report similar to the following sample:

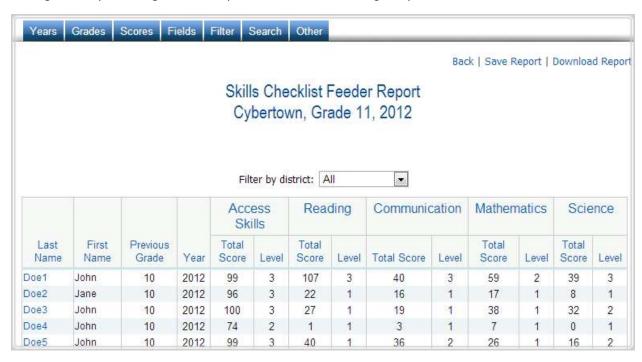

# 7.3 Using the Customization Tabs

The blue tabs near the top of the page allow for quick modification and customization of reports. Changes may be made to multiple tabs at once before clicking "Submit."

### Years

This feature allows for selection of the year. For example, to see scores for the year 2011, click on "2011."

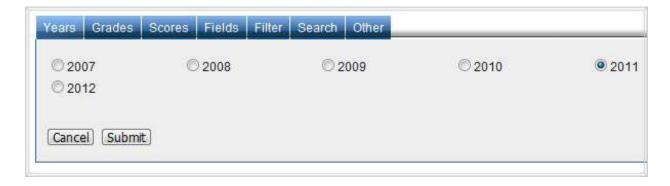

### Grades

This feature allows for selection of the grade. For example, to see scores for grade 12, click on "Grade 12."

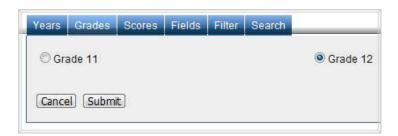

### Scores

This feature allows for selection of which scores are shown in the report. For example, to see the content strand raw scores, select "Content Strands" and click "Submit."

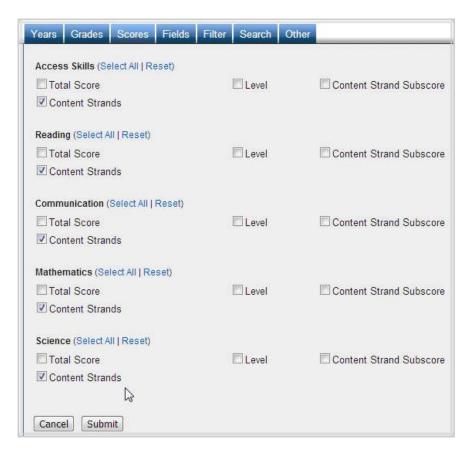

#### Fields

This feature displays additional characteristics about each student. For example, to view the students' ethnicities, select "Ethnicity" and then click "Submit."

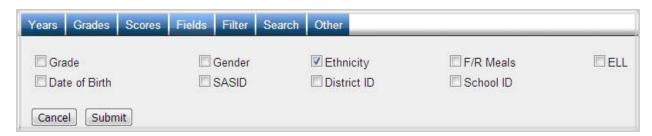

### Filter

Use this feature to include or exclude students based on demographic characteristics. To include a subgroup, click on the desired demographic variable from the drop-down list. To select more than one subgroup, simply click on another demographic variable. Then, click on the word "and" or "or" to specify the logical relationship between the subgroups selected. "And" will only show students who fall under *all* of the characteristics selected whereas "or" will show students who fall under any *one or more* of the characteristics.

For instance, to view students who are either Asian *or* female, select "Female" and "Asian". Then, click the "and" link, which is automatically selected, to change to "or" and click submit. These selections are shown in the image below.

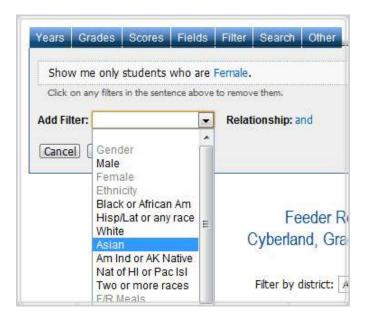

#### Search

Use this feature to search students by different scores, performance levels, or research options. For example, to see students with a math performance level of proficient, select "Performance Level in Math" from the first drop-down list, click the checkbox next to "Proficient," click "Apply," and then click "Submit."

To include one or more criterion, click on the scores of the subjects from the drop-down list and then click on the relationship "and" or "or" to specify the logical relationship between the subgroups selected. "And" will only show students who fall under *all* of the characteristics selected whereas "or" will show students who fall under any *one or more* of the characteristics.

For instance, to view students who scored proficient in both math and reading, first select "Performance Level in Math" from the drop-down list. Click the checkbox next to "Proficient" and click "Apply." Next, select "Performance Level in Reading," click the checkbox next to "Proficient," and click "Apply." Ensure the relationship operator reads "and," then click "Submit."

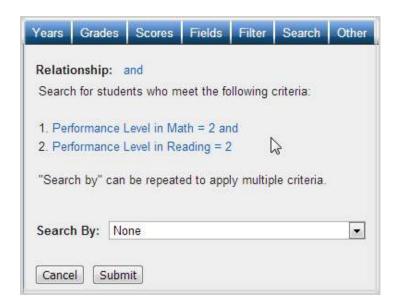

### Other

Use this tab to change the number of students shown per page.

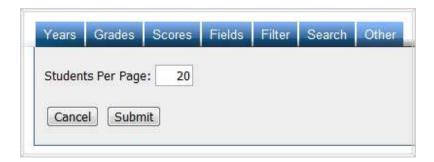

### 7.4 Advanced Features

Once you view your report, you can further:

 Print it directly from your browser. You can also save the report for later online access, or download it as an Excel CSV or PDF file. An Excel CSV is simply a text-file which opens directly in Microsoft Excel. • Sort the report by clicking the column of interest, then on "Sort." For example, to see the students with the lowest total scores first:

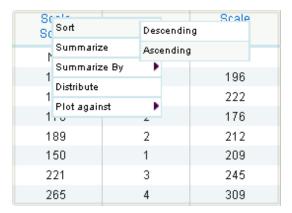

• View a printable individual report of a particular student by clicking on that student's name.

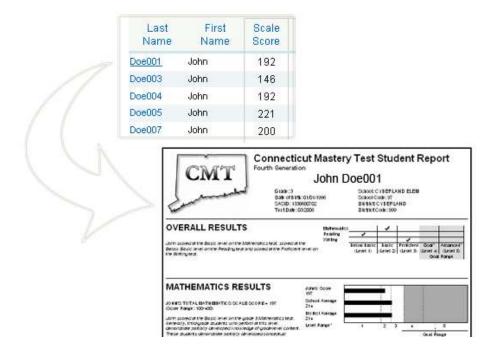

• Instantly see summary statistics, such as mean and standard deviation, by clicking on its column heading and choosing "Summarize." For example, to see a summary of the total scores:

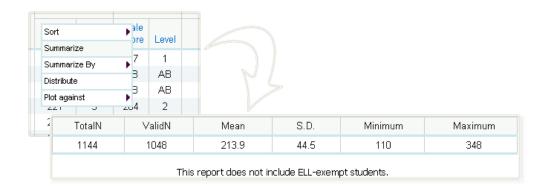

 Also, see summary statistics divided into demographic subgroups, such as gender and ethnicity, by clicking on "Summarize By."

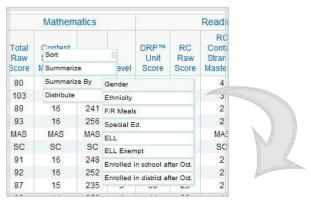

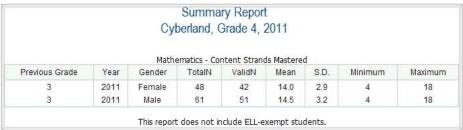

• Generate a frequency distribution for a score by clicking a score column, then "Distribute".

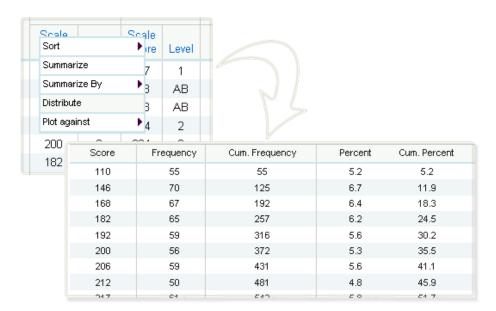

• Generate a frequency distribution for a score by gender or another variable by clicking a score column, then "Distribute By".

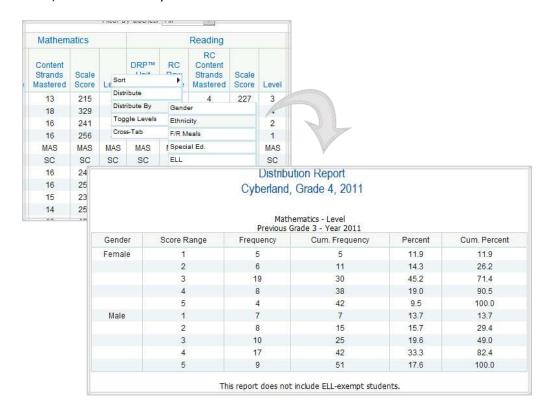

• Switch between the numerical and lexical versions of performance levels by clicking on a performance level and choosing "Toggle Levels."

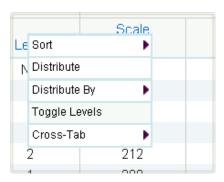

# 8. Modified Assessment Roster Report

### 8.1 Getting Started

The Modified Assessment Roster Report provides a list of data for every student who took the Modified Assessment exam by year and grade. The data includes individual scores and information limited to each student for a particular year/grade selection. To get started:

- Select "Modified Assessment Roster Report" under "Report."
- Select a year under "Administration Years."
- Select a grade under "Grades."
- Select a district or a school.
- Click "Get Report" to generate a report with default selections (you can later customize your report on the report page itself), or click "More Selections" to customize your report now.

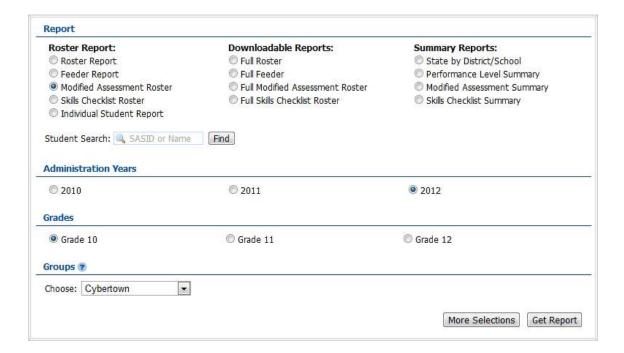

## 8.2 Sample Report

Selecting "Get Report" will generate a report similar to the following sample:

|           |            |                | ssessment F<br>town, Grade | Roster Report                  | Save Report   Download Repo |  |  |
|-----------|------------|----------------|----------------------------|--------------------------------|-----------------------------|--|--|
|           | First Name | Mathematics    |                            | Reading Across the Disciplines |                             |  |  |
| Last Name |            | Scale<br>Score | Level                      | Scale Score                    | Level                       |  |  |
| Doe023    | John       | 178            | 1                          | 166                            | 1                           |  |  |
| Doe050    | John       | 244            | 1                          | 289                            | 3                           |  |  |
| Doe066    | John       | 178            | 1                          | 314                            | 3                           |  |  |
| Doe069    | John       | 224            | 1                          | 188                            | 1                           |  |  |
| Doe075    | John       | 178            | 1                          | 213                            | 1                           |  |  |
| Doe102    | John       | 224            | 1                          | 264                            | 2                           |  |  |
| Doe139    | John       | 316            | 3                          | 289                            | 3                           |  |  |
| Doe148    | John       | 224            | 1                          | 224                            | 1                           |  |  |
| Doe150    | John       | 231            | 1                          | 252                            | 2                           |  |  |
| Doe157    | John       | 208            | 1                          | 289                            | 3                           |  |  |
| Doe163    | John       | 280            | 2                          | 282                            | 3                           |  |  |

## **8.3** Using the Customization Tabs

The blue tabs near the top of the page allow for quick modification and customization of reports. Changes may be made to multiple tabs at once before clicking "Submit."

#### Years

This feature allows for selection of the year. For example, to see scores for the year 2012, click on "2012."

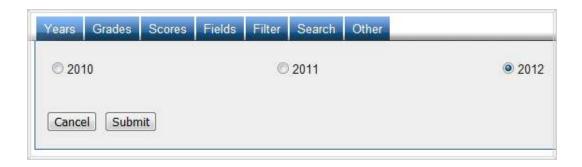

### Grades

This feature allows for selection of the grade. For example, to see scores for grade 10, click on "Grade 10."

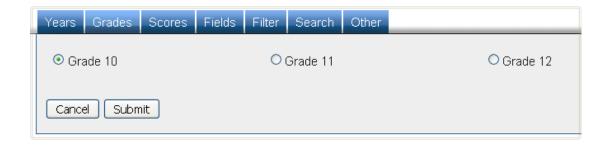

### Scores

This feature allows for selection of which scores are shown in the report. For example, to see the scale scores, select "Scale Score" and click "Submit."

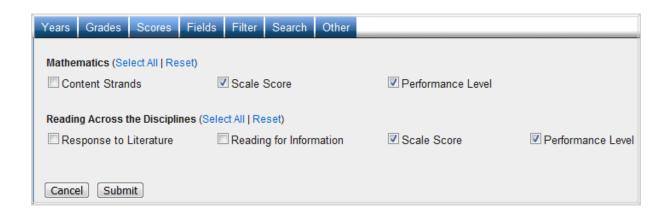

### • Fields

This feature displays additional characteristics about each student. For example, to view the students' ethnicities, select "Ethnicity" and then click "Submit."

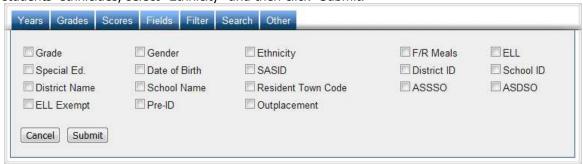

#### Filters

Use this feature to include or exclude based on demographic characteristics. To include a

subgroup, click on the desired demographic variable from the drop-down list. To select more than one subgroup, simply click on another demographic variable. Then, click on the word "and" or "or" to specify the logical relationship between the subgroups selected. "And" will only show students who fall under *all* of the characteristics selected whereas "or" will show students who fall under any *one or more* of the characteristics.

For instance, to view students who are either Asian *or* female, select "Female" and "Asian". Then, click the "and" link, which is automatically selected, to change to "or" and click submit. These selections are shown in the image below.

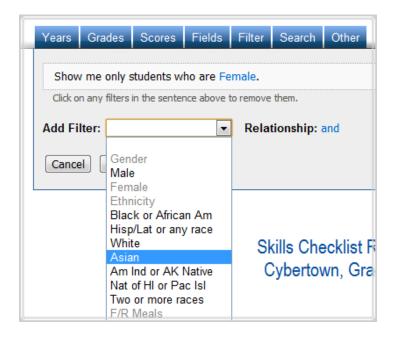

### Search

Use this feature to search students by different scores, performance levels, or research options. For example, to see students with math scale scores greater than or equal to 300, select "Math Scale Score" from the first drop-down list, select "At least(>=)" from the second drop-down list, type "300" in the input box, click "Apply", and then click "Submit."

To include one or more criterion, click on the scores of the subjects from the drop-down list and then click on the relationship "and" or "or" to specify the logical relationship between the subgroups selected. "And" will only show students who fall under *all* of the characteristics selected whereas "or" will show students who fall under any *one or more* of the characteristics.

For instance, to view students who have math scale scores of at least 200 and response to literature scores of at least 5, first select "Math Scale Score" from the drop-down list. Select "At

least(>=)" from the second-drop down list, type "200" in the input box, and click "Apply." Next, select "Response to Literature Score", "At least(>=)" from the second drop-down list, type "5", and click "Apply." Ensure the relationship operator reads "and," then click "Submit."

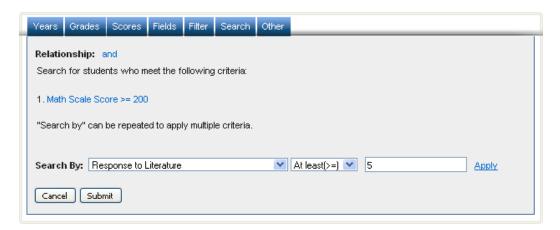

### 8.4 Advanced Features

Once you view your report, you can also:

- Print it directly from your browser. You can also save the report for later online access, or download it as an Excel CSV or PDF file. An Excel CSV is simply a text-file which opens directly in Microsoft Excel.
- Sort the report by clicking the column of interest, then on "Sort." For example, to see the students with the lowest scale scores first:

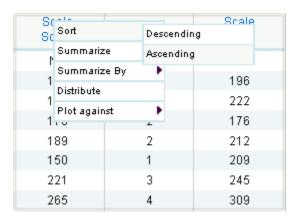

• View a printable individual report of a particular student by clicking on that student's name.

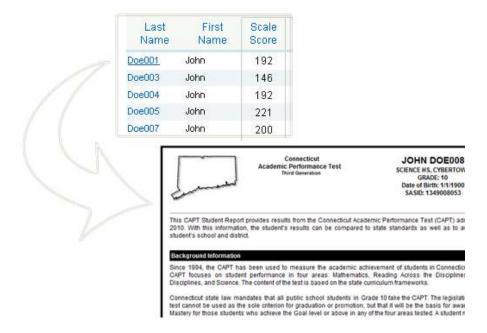

• Instantly see summary statistics, such as mean and standard deviation, by clicking on its column heading and choosing "Summarize." For example, to see a summary of the scale scores:

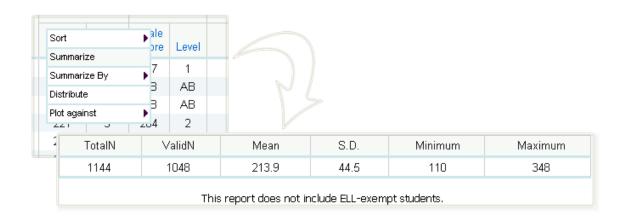

 Also, see summary statistics divided into demographic subgroups, such as gender and ethnicity, by clicking on "Summarize By."

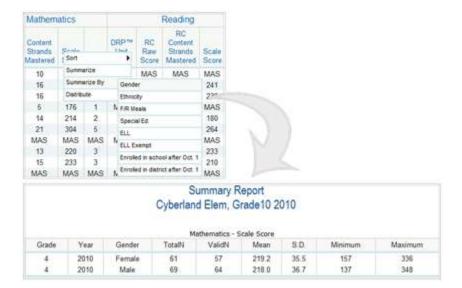

• Generate a frequency distribution for a score by clicking a score column, then "Distribute".

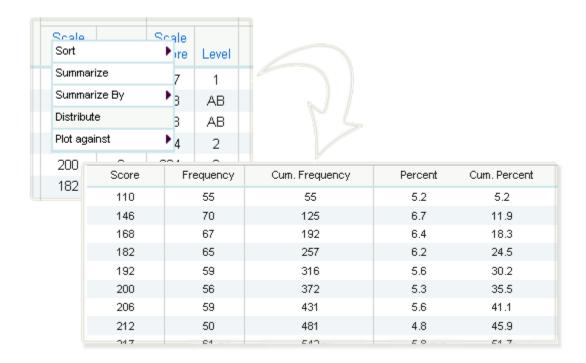

 Switch between the numerical and lexical versions of performance levels by clicking on a performance level and choosing "Toggle Levels."

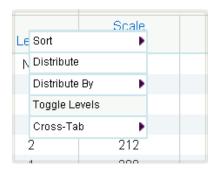

• Create a cross-tab report by clicking on a performance level, choosing "Cross-Tab Report," and clicking on another performance level or demographic variable.

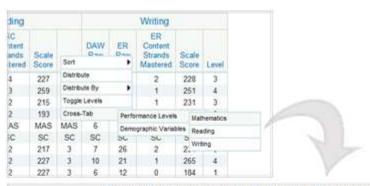

| Read          | ing Performance Leve | Cyberland, Gra |            | Level, Numb | er rested |       |
|---------------|----------------------|----------------|------------|-------------|-----------|-------|
| Mathematics   | Reading              |                |            |             |           |       |
| Matternatics. | Below Basic          | Basic          | Proficient | Goal        | Advanced  | Total |
| Below Basic   | 8                    | 2              | 1          | 1           | 0         | 12    |
| Basic         | 9                    | 1              | 3          | . 1         | 0         | 14    |
| Proficient    | . 7                  | 7.             | 8          | 6-1         | 0         | 28    |
| Goal          | )                    | 1              | 4          | 14          | 3         | 25    |
| Advanced      | .0                   | 0              | 0          | 8           | 5         | 13    |
| Total         | 27                   | 11             | 16         | 30          | 8         | 92    |

### 8.5 Scatter Plot

Generate a scatter plot by plotting one set of scores against another.

• First, select the scores you are interested in under the "Scores" tab. Apply a demographic or search filter to narrow the group of students down, if needed.

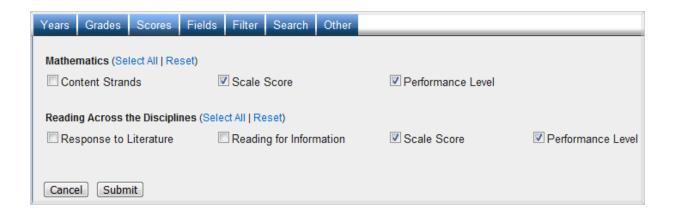

 Click the Score column you would like on the X-axis, click "Plot Against" and select the other score. The scatter plot will open in a new window.

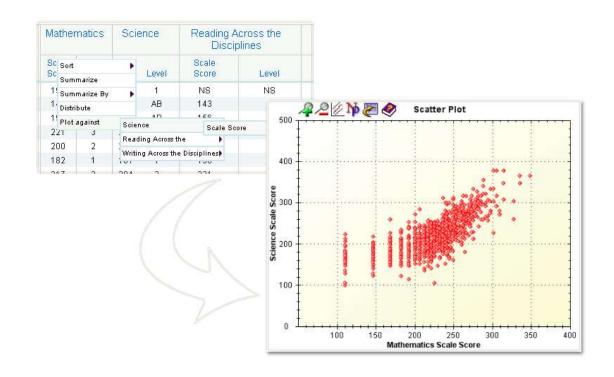

### **8.6 Scatter Plot Advanced Features**

Once the scatter plot is generated, it can be printed directly from the browser by choosing **File -> Print**, or by pressing **Ctrl+P**. You can also:

- Click the button to display a regression line with prediction bands.
- Click the button to display the N-count and correlation coefficient for the scatter plot.
- Zoom in on a particular rectangular portion of the graph. First, select a region by:
  - 1. Clicking *once* on the starting point of your region.
  - 2. Clicking *once* on the finishing point of your region

Then, click the P button to zoom in. Clicking the button will zoom back out.

- View a Roster Report for a particular region of students by:
  - 1. Selecting a region of students (see above).
  - 2. Clicking the button.

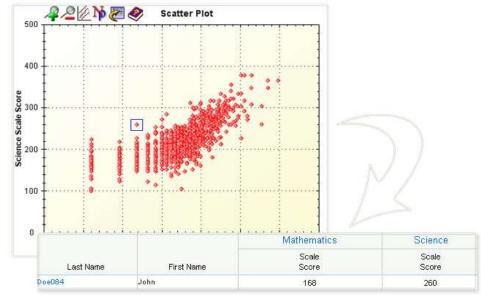

- View a Roster Report for multiple regions of students by:
  - 1. Selecting the first region of students (see above).
  - 2. Clicking on "Create List."
  - 3. Selecting a subsequent region of students and clicking on "Add Entry."

- 4. Repeating until you have selected your desired regions. To see what you have selected, click on "Show All Entries." To undo or remove a region, click on the **X** button.
- 5. Clicking on "View Roster for List."

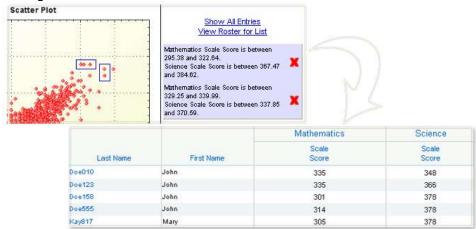

# 9. Modified Assessment Feeder Report

## 9.1 Getting Started

The Modified Assessment Feeder Report allows users to access the Modified Assessment student results from a prior year test administration based on the roster in the new school year. The feeder report is populated using a file provided by the CSDE. To get started:

- Select "Modified Assessment Feeder Report" under "Report."
- Select a year under "Current Years."
- Select a grade under "Current Grades."
- Select a district or a school under "Current Groups."
- Click "Get Report" to generate a report with default selections (you can later customize your report on the report page itself), or click "More Selections" to customize your report now.

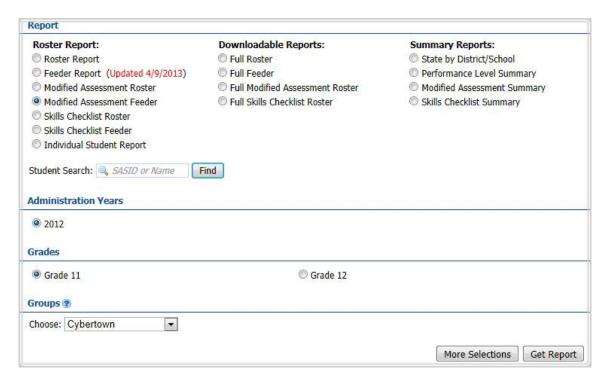

# 9.2 Sample Report

Clicking "Get Report" will generate a report similar to the following sample:

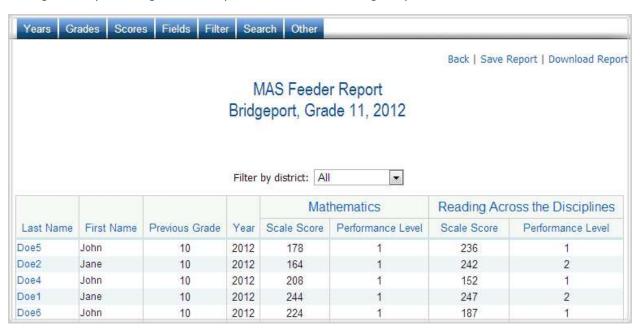

# 9.3 Using the Customization Tabs

The blue tabs near the top of the page allow for quick modification and customization of reports. Changes may be made to multiple tabs at once before clicking "Submit."

### Years

This feature allows for selection of the year. For example, to see scores for the year 2011, click on "2011."

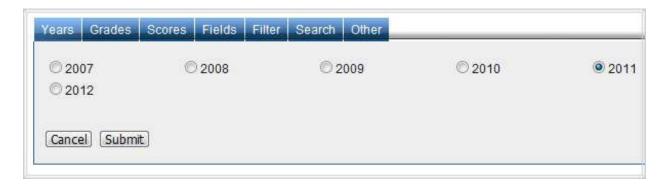

### Grades

This feature allows for selection of the grade. For example, to see scores for grade 12, click on "Grade 12."

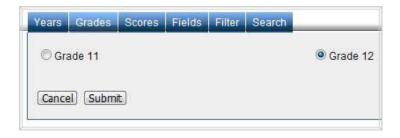

### Scores

This feature allows for selection of which scores are shown in the report. For example, to see the scale scores, select "Scale Score" and click "Submit."

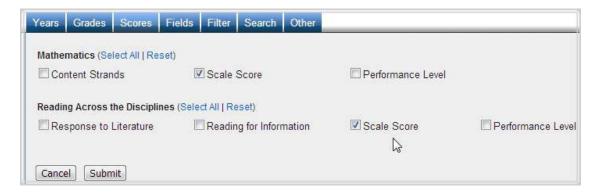

### Fields

This feature displays additional characteristics about each student. For example, to view the students' ethnicities, select "Ethnicity" and then click "Submit."

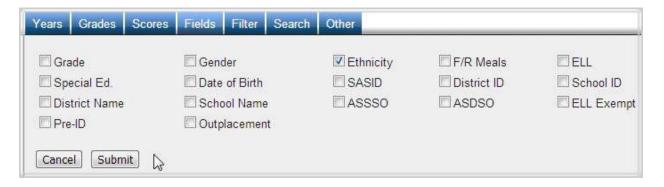

### Filter

Use this feature to include or exclude students based on demographic characteristics. To include a subgroup, click on the desired demographic variable from the drop-down list. To select more than one subgroup, simply click on another demographic variable. Then, click on the word "and" or "or" to specify the logical relationship between the subgroups selected. "And" will only show students who fall under *all* of the characteristics selected whereas "or" will show students who fall under any *one or more* of the characteristics.

For instance, to view students who are either Asian *or* female, select "Female" and "Asian". Then, click the "and" link, which is automatically selected, to change to "or" and click submit. These selections are shown in the image below.

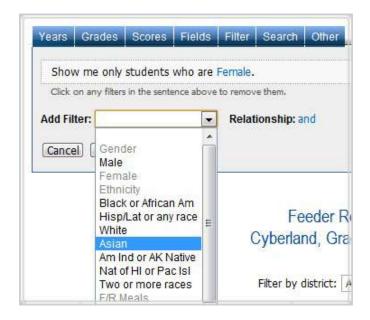

#### Search

Use this feature to search students by different scores, performance levels, or research options. For example, to see students with math scale scores greater than or equal to 300, select "Math Scale Score" from the first drop-down list, select "At least(>=)" from the second drop-down list, type "300" in the input box, click "Apply," and then click "Submit."

To include one or more criterion, click on the scores of the subjects from the drop-down list and then click on the relationship "and" or "or" to specify the logical relationship between the subgroups selected. "And" will only show students who fall under *all* of the characteristics selected whereas "or" will show students who fall under any *one or more* of the characteristics.

For instance, to view students who have math scale scores of at least 200 and reading scale scores of at least 100, first select 'Math Scale Score' from the drop-down list. Select "At least(>=)" from the second-drop down list, type "200" in the input box, and click "Apply." Next, select "Reading Scale Score," "At least(>=)" from the second drop-down list, type "100," and click "Apply." Ensure the relationship operator reads "and," then click "Submit."

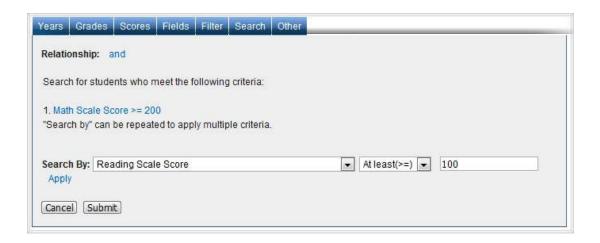

### Other

Use this tab to change the number of students shown per page.

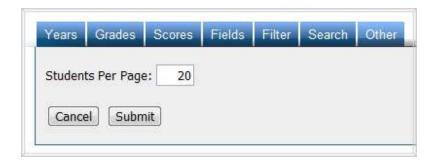

### 9.4 Advanced Features

Once you view your report, you can further:

 Print it directly from your browser. You can also save the report for later online access, or download it as an Excel CSV or PDF file. An Excel CSV is simply a text-file which opens directly in Microsoft Excel. • Sort the report by clicking the column of interest, then on "Sort." For example, to see the students with the lowest scale scores first:

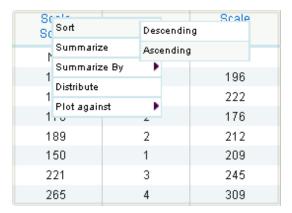

• View a printable individual report of a particular student by clicking on that student's name.

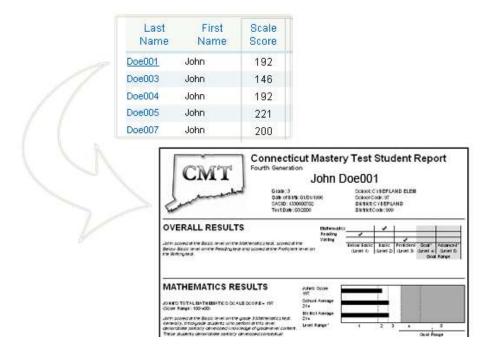

• Instantly see summary statistics, such as mean and standard deviation, by clicking on its column heading and choosing "Summarize." For example, to see a summary of the scale scores:

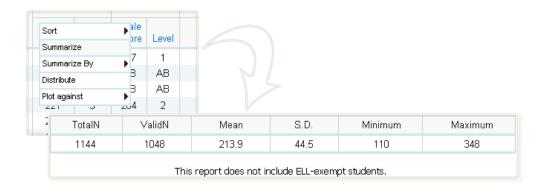

 Also, see summary statistics divided into demographic subgroups, such as gender and ethnicity, by clicking on "Summarize By."

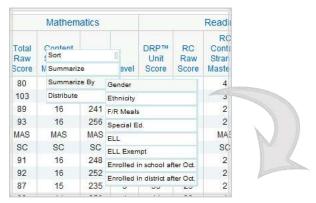

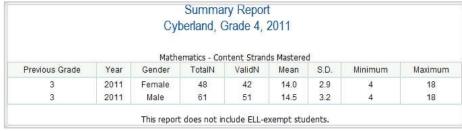

• Generate a frequency distribution for a score by clicking a score column, then "Distribute".

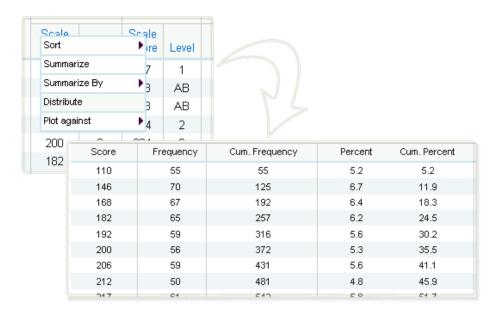

 Generate a frequency distribution for a score by gender or another variable by clicking a score column, then "Distribute By".

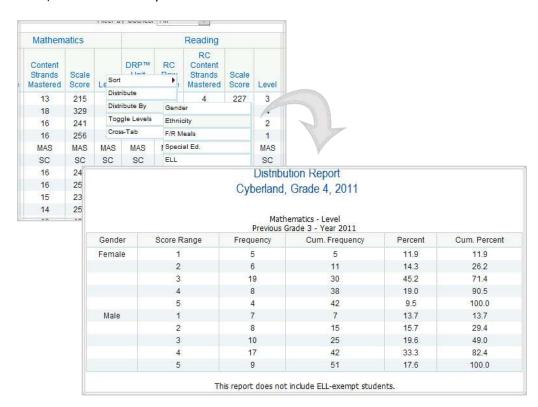

• Create a cross-tab report by clicking on a performance level, choosing "Cross-Tab Report," and clicking on another performance level or demographic variable.

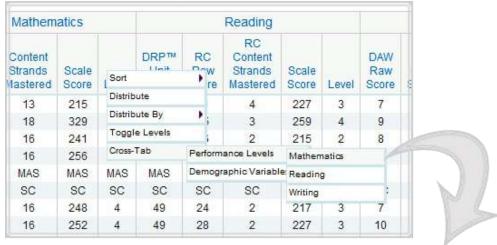

| Ma                       | thematics Perfo       | rmance L | der Report<br>evel by Ger<br>Grade 4, 20 | - 33          | mber Tested   | i i     |
|--------------------------|-----------------------|----------|------------------------------------------|---------------|---------------|---------|
|                          | Mathematics           |          |                                          |               |               |         |
| Condon                   |                       | N        | lathematics                              | 20 00         |               | Total   |
| Gender                   | Below Basic           | Basic    | lathematics<br>Proficient                | Goal          | Advanced      | Tota    |
| 70705670                 | Below Basic           |          |                                          | Goal<br>17    | Advanced<br>9 | Total   |
| Gender<br>Male<br>Female | Below Basic<br>7<br>5 | Basic    | Proficient                               | (N. 70.70.70) | 1000000000000 | 155mann |

 Switch between the numerical and lexical versions of performance levels by clicking on a performance level and choosing "Toggle Levels."

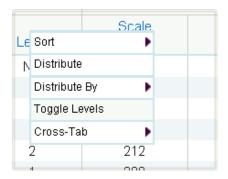

### 9.5 Scatter Plot

Generate a scatter plot by plotting one set of scores against another.

 First, select the scores you are interested in under the "Scores" tab. Apply a demographic or search filter to narrow the group of students down, if needed.

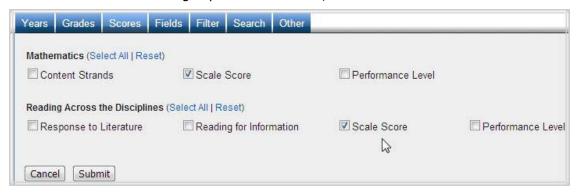

• Click the Score column you would like on the X-axis, click "Plot Against" and select the other score. The scatter plot will open in a new window.

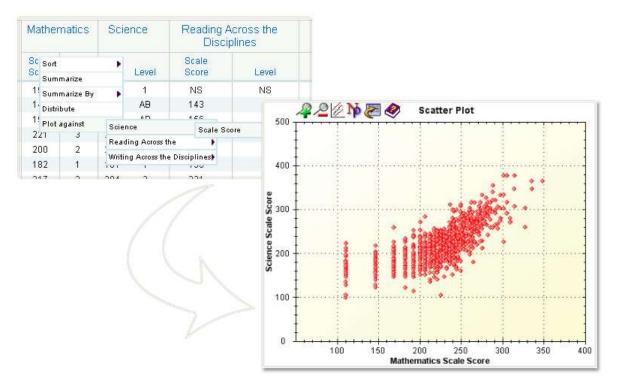

### 9.6 Scatter Plot Advanced Features

Once the scatter plot is generated, it can be printed directly from the browser by choosing **File -> Print**, or by pressing **Ctrl+P**. You can also:

- Click the button to display a regression line with prediction bands.
- Click the button to display the N-count and correlation coefficient for the scatter plot.
- Zoom in on a particular rectangular portion of the graph. First, select a region by:
  - 1. Clicking *once* on the starting point of your region.
  - 2. Clicking *once* on the finishing point of your region

Then, click the Putton to zoom in. Clicking the button will zoom back out.

- View a Roster Report for a particular region of students by:
  - 1. Selecting a region of students (see above).
  - 2. Clicking the button.

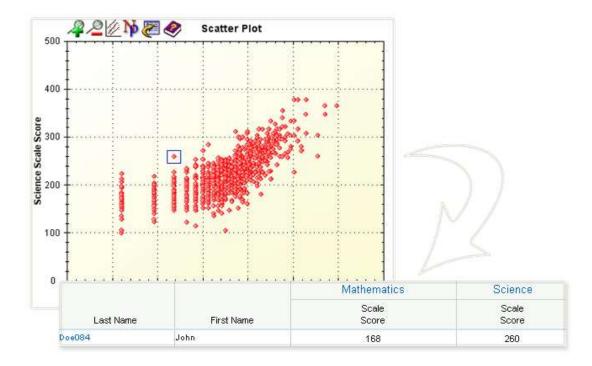

- View a Roster Report for multiple regions of students by:
  - 6. Selecting the first region of students (see above).
  - 7. Clicking on "Create List."
  - 8. Selecting a subsequent region of students and clicking on "Add Entry."
  - 9. Repeating until you have selected your desired regions. To see what you have selected, click on "Show All Entries." To undo or remove a region, click on the **X** button.
  - 10. Clicking on "View Roster for List."

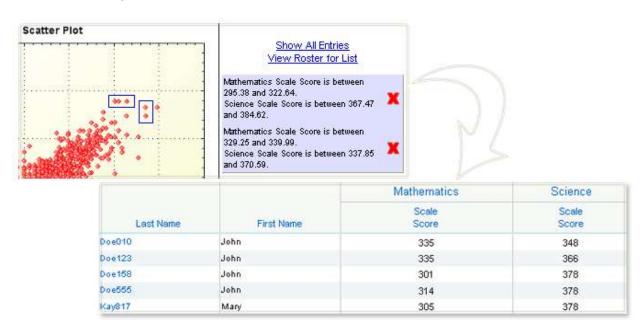

# 10. Full Feeder Report

## 10.1 Getting Started

The Feeder Report provides access to the previous year's assessment results for the current year's students. The Full Feeder Report provides an export of feeder data for every student across all grades by year. The data includes individual scores and information limited to each student for a particular year selection. To get started:

- Select "Full Feeder Report" under "Report."
- Select a year under "Administration Years."
- Select State, district(s) or school(s) under "Groups."
- Click "Get Excel CSV" to generate a report with default selections.

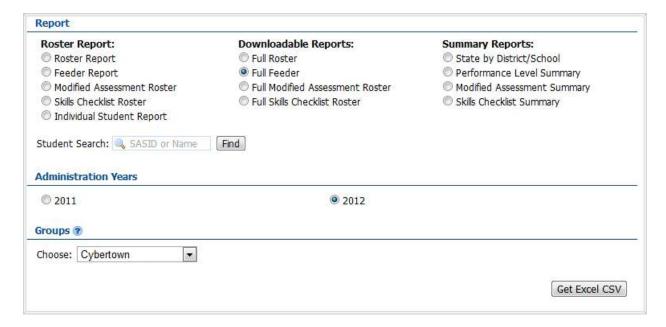

Clicking "Get Excel CSV" will generate a report similar to the following sample.

| CAPT Full Fe | eder Report | i          |      |        |
|--------------|-------------|------------|------|--------|
| Cybertown,   | 2012        |            |      |        |
| Last Name    | First Name  | Previous ( | Year | Gender |
| Doe01        | John        | 8          | 2012 | M      |
| Doe02        | John        | 8          | 2012 | F      |
| Doe03        | John        | 8          | 2012 | M      |
| Doe04        | John        | 8          | 2012 | F      |

# 11. Full MAS Roster Report

## 11.1 Getting Started

The Full MAS Roster Report provides summary level data at the district, school, and state level for the year/grade selections requested. To get started:

- Select "Full MAS Roster Report" under "Report."
- Select a year under "Administration Years."
- Select State, district(s) or school(s) under "Groups."
- Click "Get Excel CSV" to generate a report with default selections.

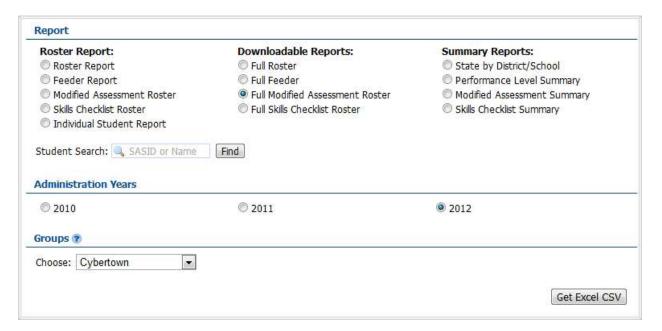

Clicking "Get Excel CSV" will generate a report similar to the following sample.

| CAPT Mo  |              |       |        | 17         |           |     |            |
|----------|--------------|-------|--------|------------|-----------|-----|------------|
| Cybertov | vn, 2012     |       |        |            |           |     |            |
|          |              |       |        |            |           |     |            |
| Last Nam | ne First Nam | Grade | Gender | Ethnicity  | F/R Meals | ELL | Special Ed |
| Doe023   | John         | 10    | Male   | Hisp/Lat o | Eligible  | No  | Yes        |
| Doe050   | John         | 10    | Male   | Hisp/Lat o | Eligible  | No  | Yes        |
| Doe066   | John         | 10    | Male   | Hisp/Lat o | Eligible  | Yes | Yes        |
| Doe069   | John         | 10    | Male   | Black or A | Eligible  | No  | Yes        |
| Doe075   | John         | 10    | Male   | Black or A | Eligible  | No  | Yes        |
| Doe102   | John         | 10    | Male   | Hisp/Lat o | Eligible  | Yes | Yes        |

# 12. Full Skills Checklist Roster

## 12.1 Getting Started

The Full Skills Roster Report provides summary level data at the district, school, and state level for the year/grade selections requested. To get started:

- Select "Full Skills Roster Report" under "Report."
- Select a year under "Administration Years."
- Select State, district(s) or school(s) under "Groups."
- Click "Get Excel CSV" to generate a report with default selections.

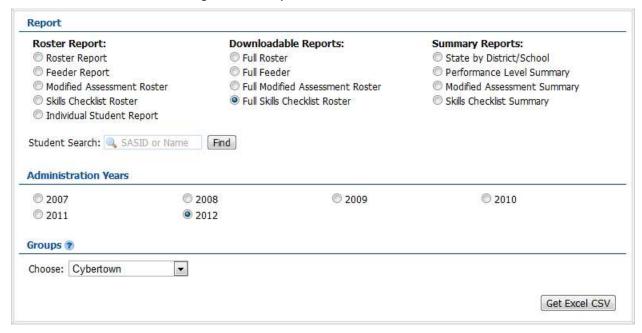

An Excel CSV file will be generated with a list of all students, all scores, and all fields available for that school similar to the following sample:

| CAPT Full | Skills Chec  | klist Roste | r Report |            |            |     |            |
|-----------|--------------|-------------|----------|------------|------------|-----|------------|
| Cybertow  | n, 2012      |             |          |            |            |     |            |
|           |              |             |          |            |            |     |            |
| Last Nam  | e First Name | Grade       | Gender   | Ethnicity  | F/R Meals  | ELL | Date of Bi |
| Doe015    | John         | 10          | Male     | Asian      | Eligible   | No  | 1/1/1900   |
| Doe175    | John         | 10          | Male     | Black or A | Eligible   | No  | 1/1/1900   |
| Doe200    | John         | 10          | Male     | Hisp/Lat o | Eligible   | Yes | 1/1/1900   |
| Doe388    | John         | 10          | Male     | Hisp/Lat o | Eligible   | No  | 1/1/1900   |
| Doe477    | John         | 10          | Male     | Hisp/Lat o | Eligible   | No  | 1/1/1900   |
| Doe487    | John         | 10          | Male     | Black or A | Eligible   | No  | 1/1/1900   |
| Doe557    | John         | 10          | Male     | Hisp/Lat o | Eligible   | No  | 1/1/1900   |
| Doe582    | John         | 10          | Male     | Hisp/Lat o | Eligible   | No  | 1/1/1900   |
| Doe712    | John         | 10          | Male     | White      | Not Eligib | No  | 1/1/1900   |

# 13. State by District/School Report

## 13.1 Getting Started

The State by District/School Report provides summary level data for grade 10 only at the district, school, and state level for all subjects (subject to the access permissions of the user) who are at or above proficiency/goal for the year/grade selections requested. To get started:

- Select "State by District/School Report" under "Report."
- Select year(s) under "Administration Years."
- Select a grade under "Grades."
- Select State, district(s) or school(s).
- Click "Get Report" to generate a report with default selections (you can later customize your report on the report page itself), or click "More Selections" to customize your report now.

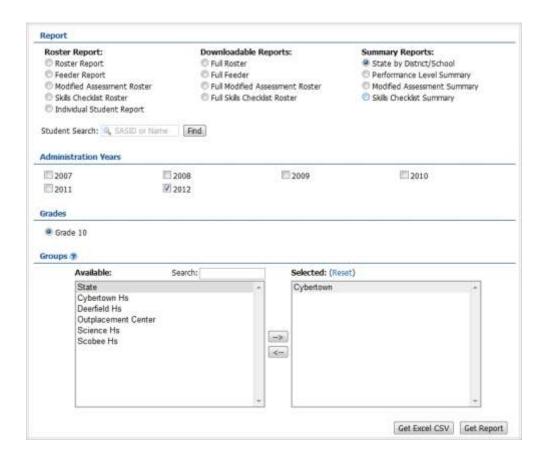

Selecting "Get Report" will generate a report similar to the following sample:

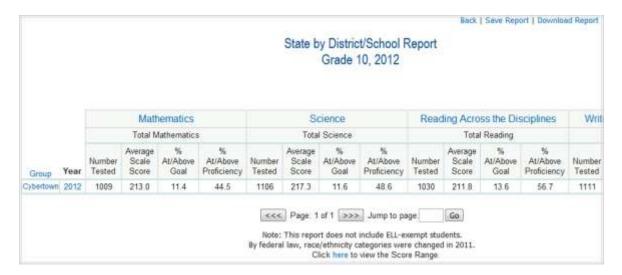

## 13.3 Using the Customization Tabs

The blue tabs near the top of the page allow for quick modification and customization of reports. Changes may be made to multiple tabs at once before clicking "Submit."

### Years

This feature allows the user to select year(s). For example, to see scores for the year 2012, click on "2012" and then click "Submit."

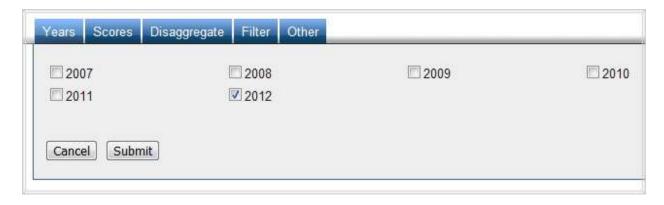

#### Scores

This feature allows for selection of which scores are shown in the report. For example, to see the scale scores, select "Scale Score" and click "Submit."

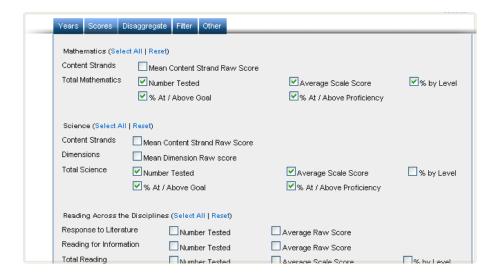

#### Disaggregate

Use this feature to disaggregate the report by different subgroups. For example, to see statistics for different ethnicities, first select "Ethnicity" and then click "Submit."

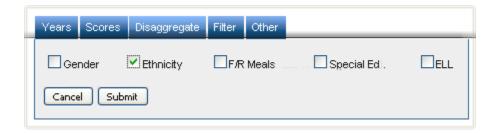

#### Filters

Use this feature to include or exclude based on demographic characteristics. To include a subgroup, click on the desired demographic variable from the drop-down list. To select more than one subgroup, simply click on another demographic variable. Then, click on the word "and" or "or" to specify the logical relationship between the subgroups selected. "And" will only show students who fall under *all* of the characteristics selected whereas "or" will show students who fall under any *one or more* of the characteristics.

For instance, to view students who are either Asian or female, select "Female" and "Asian". Then,

click the "and" link, which is automatically selected, to change to "or" and click submit. These selections are shown in the image below.

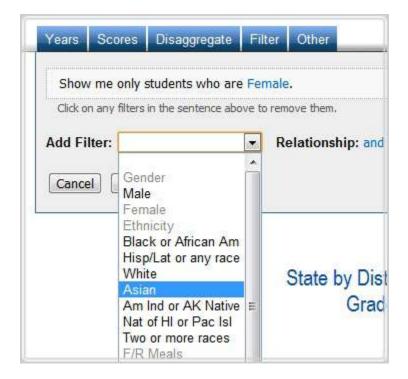

#### Other

Use this tab to change the number of groups shown per page.

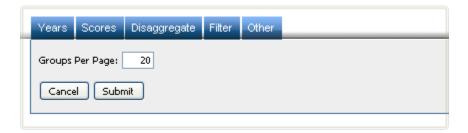

### 13.4 Advanced Features

Once you view your report, you can:

- Print it directly from your browser. You can also save the report for later online access, or download it as an Excel CSV or PDF file. An Excel CSV is simply a text-file that opens directly in Microsoft Excel.
- Sort the report by clicking the column of interest, then on "Sort." For example, to see the group with the highest average scale scores first:

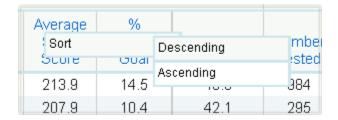

• Show N-Counts for Percentages: To see how many students scored in each performance level under a particular subject, first ensure that "% by Level" is shown on the report (found under the "Scores" tab). Click the "Percent by Level" or any performance level column. Then click "Show N Counts."

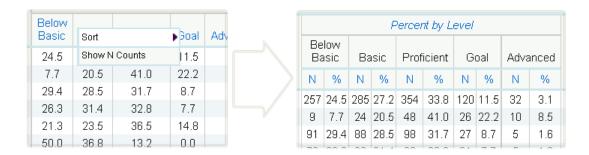

Drill Down Disaggregation: You can disaggregate a visible group by a number of demographic variables. For instance, if you have generated a report that is disaggregated by ethnicities and would like to further analyze this group by the Hispanic students' gender, click on "Hispanic," then "Disaggregate By," then "Gender."

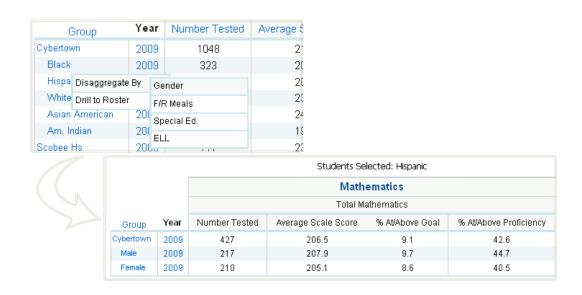

• Drill Down to Roster: Click on any group in the chart and select "Drill to Roster" to view the roster of students that comprise the data for that group.

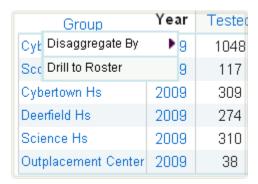

# 14. Performance Level Summary Report

## 14.1 Getting Started

The Performance Level Summary Report provides summary graphs, including bar charts, pie charts, histograms, and line graphs. The statistics to be graphed include percent at each performance level, percent at/above proficiency, and percent below proficiency. Users can select content, statistics, demographical variables, and multiple grades/years for year to year or cohort comparison. Users can also drill down to individual student results. To get started:

- Select "Performance Level Summary Report" under "Report."
- Select year(s) under "Administration Years."
- Select a grade under "Grades."
- Select State, district(s), and/or school(s).
- Click "Get Report" to generate a report with default selections (you can later customize your report on the report page itself).

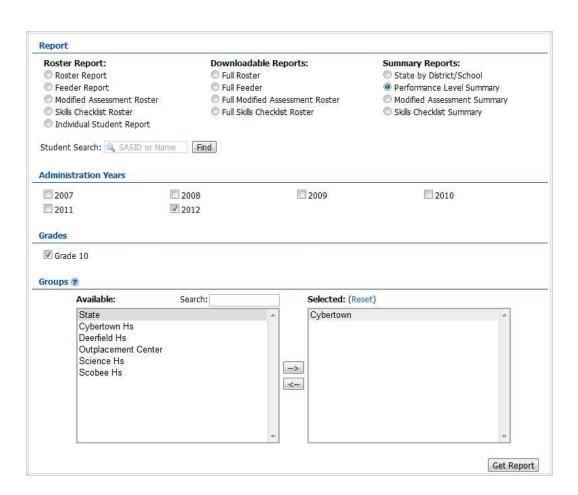

Selecting "Get Report" will generate a report similar to the following sample:

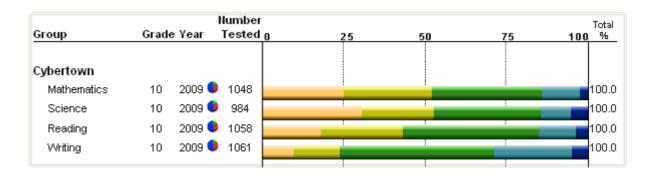

You may also choose to generate a bar graph, line graph, or report table (see below).

## 14.3 Using the Customization Tabs

The blue tabs near the top of the page allow for quick modification and customization of reports. Changes may be made to multiple tabs at once before clicking "Submit."

## • Report Type

This feature allows for selection of a different report type.

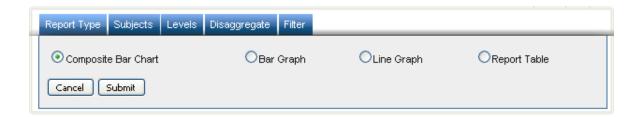

### Subjects

Use this feature to choose which subjects are shown in the report.

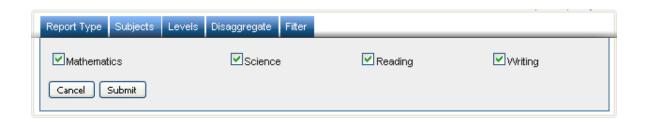

### Levels

Use this feature to select different performance levels.

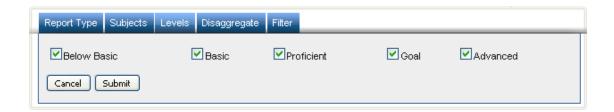

## Disaggregate

Use this feature to disaggregate the report by different subgroups. For example, to see statistics for different ethnicities, first select "Ethnicity" and then click "Submit."

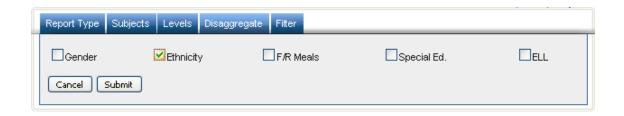

#### Filters

Use this feature to include or exclude based on demographic characteristics. To include a subgroup, click on the desired demographic variable from the drop-down list. To select more than one subgroup, simply click on another demographic variable. Then, click on the word "and" or "or" to specify the logical relationship between the subgroups selected. "And" will only show students who fall under *all* of the characteristics selected whereas "or" will show students who fall under any *one or more* of the characteristics.

For instance, to view students who are either Asian *or* female, select "Female" and "Asian". Then, click the "and" link, which is automatically selected, to change to "or" and click submit. These selections are shown in the image below.

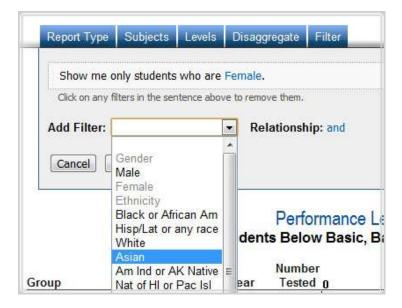

### 14.4 Advanced Features

Once you view your report, you can:

Print it directly from your browser, save it online for later viewing, or download it as a PDF file.

• Drill Down to Roster: Click on any segment in the bar chart to view a roster report of the students in the respective performance level or for all levels.

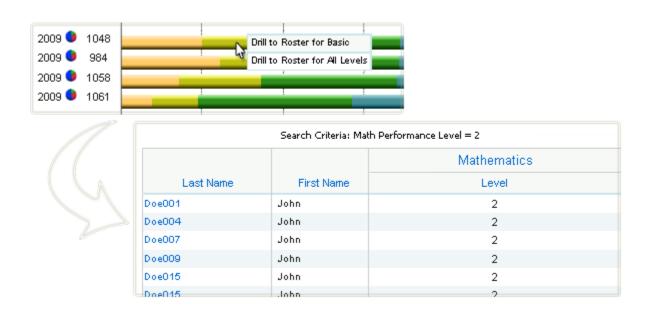

• Pie Graph: You can view the pie graph by clicking on the pie graph icon on the bar chart.

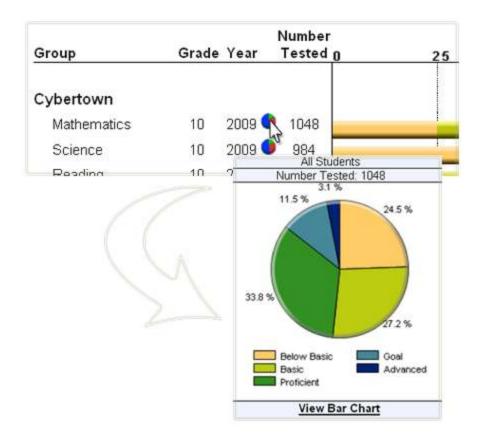

# 15. Modified Assessment Summary Report

## 15.1 Getting Started

The modified Assessment Summary Report provides summary level data for grade 10 only at the district, school, and state level for all Modified Assessment subjects for the year/grade selection requested. To get started:

- Select "Modified Assessment Summary Report" under "Report."
- Select year(s) under "Administration Years."
- Select a grade under "Grades."
- Select State, district(s) or school(s).
- Click "Get Report" to generate a report with default selections (you can later customize your report on the report page itself), or click "More Selections" to customize your report now.

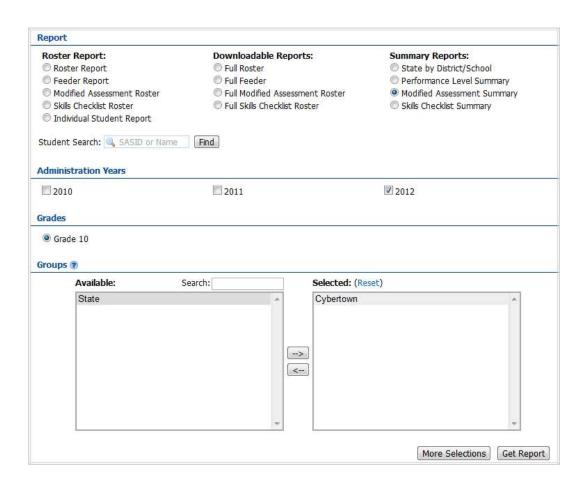

Selecting "Get Report" will generate a report similar to the following sample:

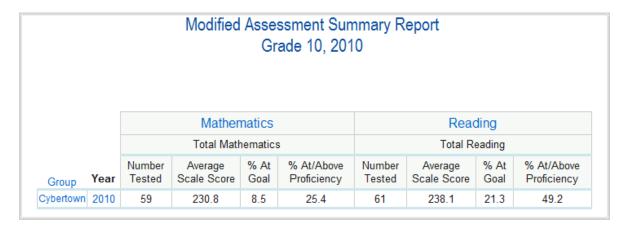

## 15.3 Using the Customization Tabs

The blue tabs near the top of the page allow for quick modification and customization of reports. Changes may be made to multiple tabs at once before clicking "Submit."

#### Years

This feature allows the user to select year(s). For example, to see scores for the year 2010, click on "2010" and then click "Submit."

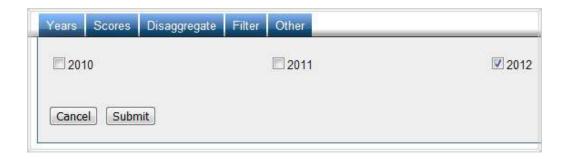

#### Scores

This feature allows for selection of which scores are shown in the report. For example, to see the scale scores, select "Scale Score" and click "Submit."

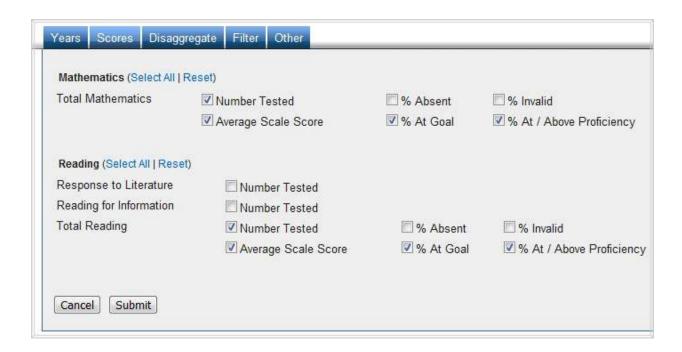

### Disaggregate

Use this feature to disaggregate the report by different subgroups. For example, to see statistics for different ethnicities, first select "Ethnicity" and then click "Submit."

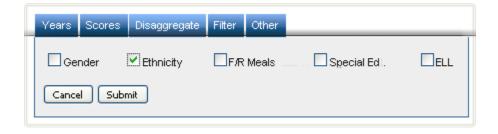

### Filters

Use this feature to include or exclude based on demographic characteristics. To include a subgroup, click on the desired demographic variable from the drop-down list. To select more than one subgroup, simply click on another demographic variable. Then, click on the word "and" or "or" to specify the logical relationship between the subgroups selected. "And" will only show students who fall under *all* of the characteristics selected whereas "or" will show students who fall under any *one or more* of the characteristics.

For instance, to view students who are either Asian *or* female, select "Female" and "Asian". Then, click the "and" link, which is automatically selected, to change to "or" and click submit. These selections are shown in the image below.

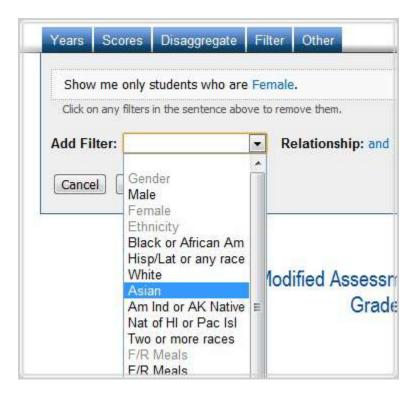

#### Other

Use this tab to change the number of groups shown per page.

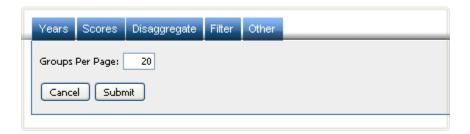

#### 15.4 Advanced Features

Once you view your report, you can:

 Print it directly from your browser. You can also save the report for later online access, or download it as an Excel CSV or PDF file. An Excel CSV is simply a text-file that opens directly in Microsoft Excel.  Show N-Counts for Percentages: To see how many students were absent for the Modified Assessment exam, click the "% Absent". Then click "Show N Counts."

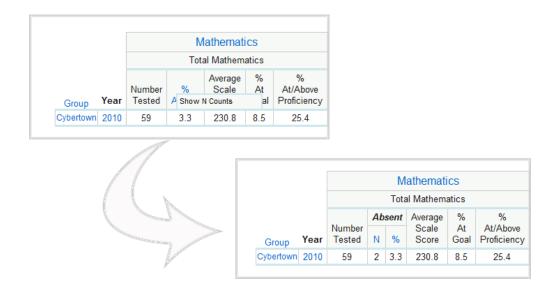

 Drill Down Disaggregation: You can disaggregate a visible group by a number of demographic variables. For instance, if you have generated a report that is disaggregated by ethnicities and would like to further analyze this group by the Hispanic students' gender, click on "Hispanic," then "Disaggregate By," then "Gender."

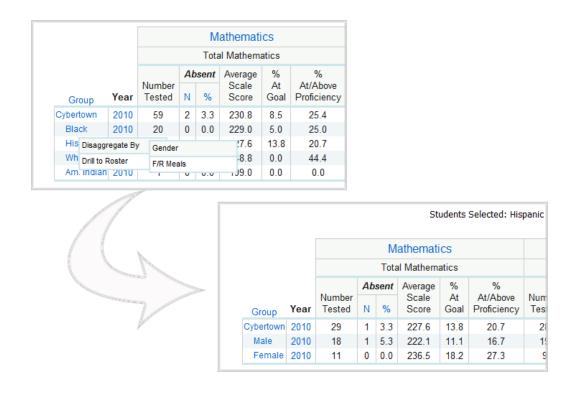

• Drill Down to Roster: Click on any group in the chart and select "Drill to Roster" to view the roster of students that comprise the data for that group.

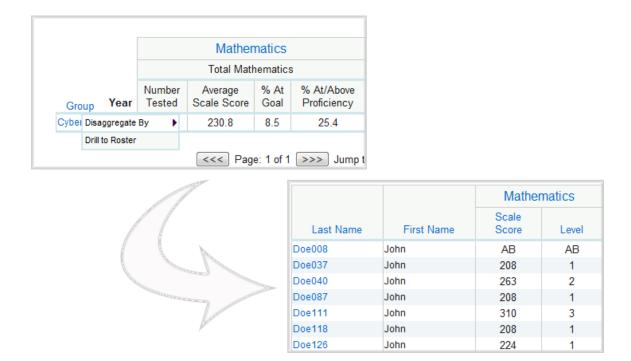

# 16. Skills Checklist Summary Report

## 16.1 Getting Started

This Skills Checklist Summary Report provides summary statistics of the Skills Checklist Scores at the district level only. School level Skills Checklist Summary Reports are not provided. To get started:

- Select "Skills Checklist Summary" under "Report."
- Select a year under "Administration Years."
- Select a grade under "Grades."
- Select State, district(s), and/or school(s).
- Click "Get Report" to create a report with default selections (you can later customize the report on the report page), or click "More Selections" to customize your report now.

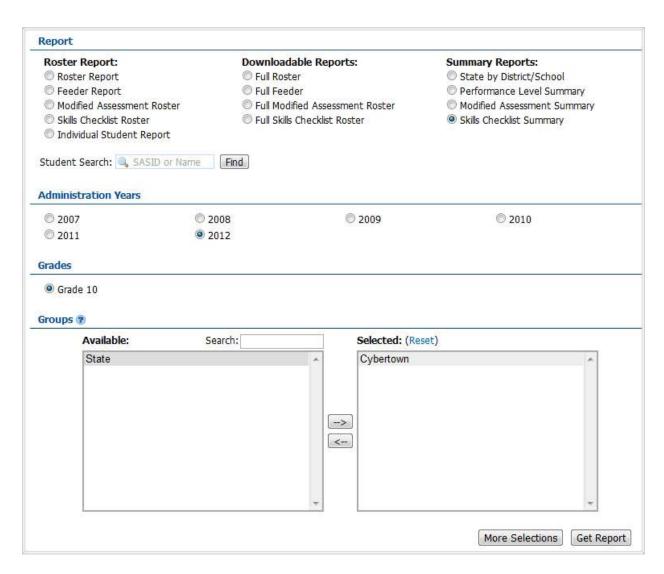

Selecting "Get Report" will generate a report similar to the following sample:

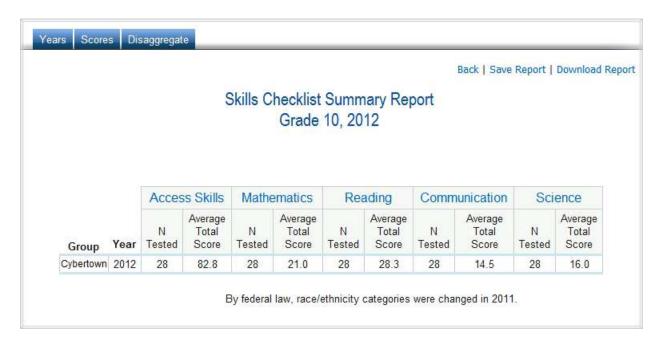

## 16.3 Using the Customization Tabs

The blue tabs near the top of the page allow for quick modification and customization of reports. Changes may be made to multiple tabs at once before clicking "Submit."

#### Years

This feature allows the user to select year(s). For example, to see scores for the year 2010, click on "2010" and then click "Submit."

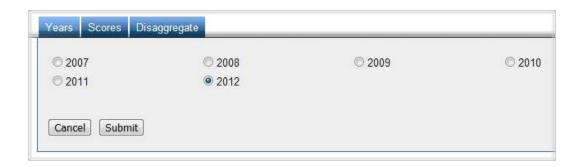

#### Scores

This feature allows for selection of which scores are shown in the report. For example, to see the scale scores, select "Scale Score" and click "Submit."

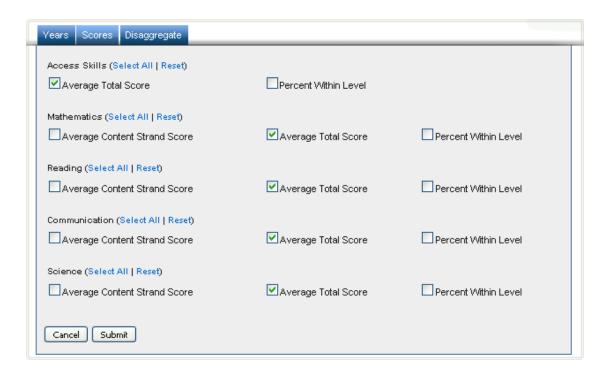

### Disaggregate

Use this feature to disaggregate the report by different subgroups. For example, to see statistics for different ethnicities, first select "Ethnicity" and then click "Submit."

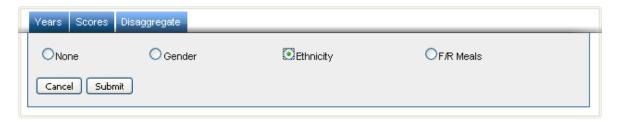

## **16.4 Advanced Features**

Once you view your report, you can print it directly from your browser. You can also save the report for later online access, or download it as an Excel CSV or PDF file. An Excel CSV is simply a text file that opens directly in Microsoft Excel.

# 17. Teacher Level Analysis

## 17.1 Getting Started

Teacher Level Analysis is a component of the Roster Report. It allows an administrative school-level user to upload a Microsoft Excel file or a comma-delimited file with a pre-defined set of data columns. Once the teacher level data is uploaded, users can then (1) create teacher level access accounts and (2) create summary or roster reports by teacher or class. This component is only accessible if the state has uploaded the feeder data for that school.

## 17.2 Preparing Data

The data file to be uploaded can be an Excel file or a comma delimited file (all data columns must be separated by commas). If you are using an Excel file, the file name extension must be .xls or .xslx (for Excel 2007). If you are creating a comma delimited file, the file name extension must be .csv.

The data file must include the following data columns based on the new school year:

- SASID: Identifies the student by his/her State Assigned Student Identifier
- Subject: Identifies the test subject (i.e. Math, Reading)
- Course: Identifies the course in the subject (i.e. Algebra 1, American Literature)
- Section: Identifies the subject (i.e. regular, honors)
- Teacher: Identifies the teacher who teaches the subject by his/her last name.

#### Sample data file:

|    | A          | В       | С           | D          | E       |
|----|------------|---------|-------------|------------|---------|
| 1  | SASID      | Teacher | Subject     | Course     | Section |
| 2  | 7207386794 | Euler   | Mathematics | Geometry   | 1       |
| 3  | 8934331693 | Euler   | Mathematics | Geometry   | 1       |
| 4  | 4105674983 | Euler   | Mathematics | Geometry   | 1       |
| 5  | 3320828130 | Keynes  | History     | Economics  | 2       |
| 6  | 8062579597 | Keynes  | History     | Economics  | 2       |
| 7  | 8856489251 | Keynes  | History     | Economics  | 2       |
| 8  | 7458963215 | Woolf   | English     | English II | 3       |
| 9  | 8523694852 | Woolf   | English     | English II | 3       |
| 10 | 2145598874 | Woolf   | English     | English II | 3       |
| 11 | 2378995484 | Crick   | Science     | Biology    | 4       |
| 12 | 1189665487 | Crick   | Science     | Biology    | 4       |
| 13 | 7946581964 | Crick   | Science     | Biology    | 4       |
| 14 | 8546748596 | Pollock | Fine Arts   | Art III    | 5       |

## 17.3 Uploading Data

To upload data, use the following steps:

- 1. Select "Feeder Report" on the main page.
- 2. Select the year, grade, and school you want to upload data for.

- 3. Select "Get Report."
- 4. On the Feeder Report page, click "Upload Student File" in the top right corner

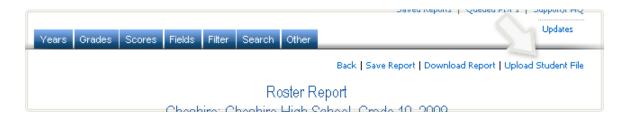

5. Follow the directions on the pop-up window to complete the uploading process.

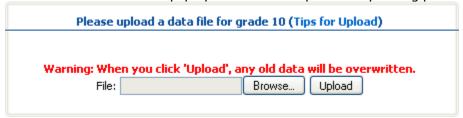

# 17.4 Creating Teacher Level Accounts

Once the student file has been uploaded, the school administrative user may go to the control panel to create teacher level user accounts.

1. To do this, click on "Control Panel."

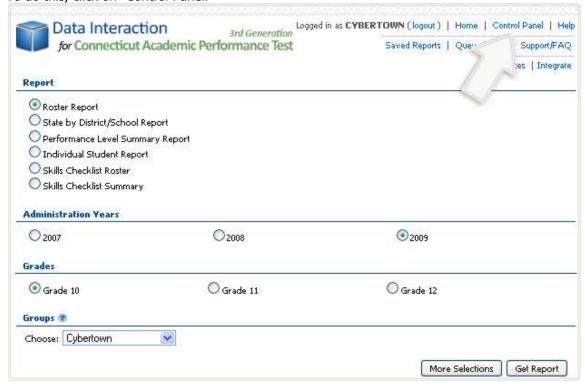

2. Select "Add User Account"

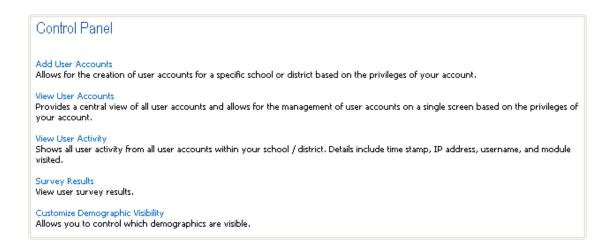

3. Select "Teacher" under type of account; then, select the teacher name from the drop down list and enter a new username and password for the specified teacher. Click "Add User."

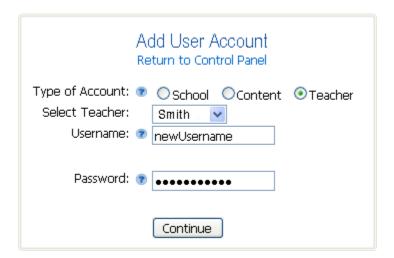

Once the teacher level account has been created, the teacher will be able to log into the Data Interaction system. Teacher level users have access to the Summary Reports for the school and district and the Roster Reports for their own classes.

## 17.5 Creating Teacher Level Reports

After the user uploads the data successfully, he/she will automatically be redirected to the Roster Report page with the new fields uploaded. Users can disable teacher information by using the selections on the "Class Tab."

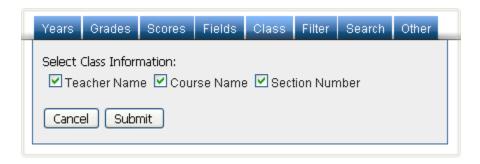

Below is a sample of a teacher report:

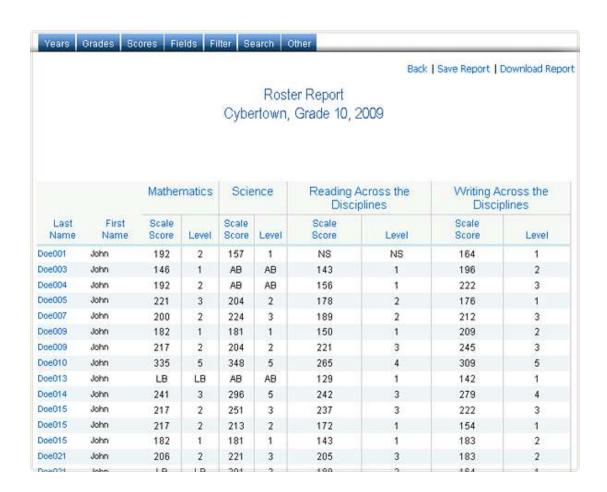

See the Roster Report section of the help menu for additional information about this report.

# 18. Integrate

## 18.1 Getting Started

Integrate allows district level administrative users to upload external data into eMetric's Data Interaction system to view and analyze along with the statewide assessment data. Integrate may be accessed by selecting the "Data Integration" link located at the top right of the screen.

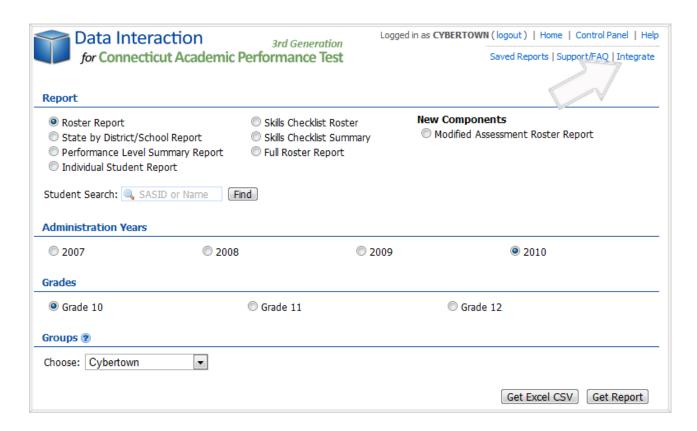

#### 18.2 Preparing Data

The data file to be uploaded can be an Excel file or a comma delimited file (all data columns must be separated by commas). If you are using an excel file, the file name extension must be .xls or .xslx (for Excel 2007). If you are creating a comma delimited file, the file name extension must be .csv.

The data file must include a column listing the state ID's (SASID). This is the column that is used to match the uploaded data to the assessment data.

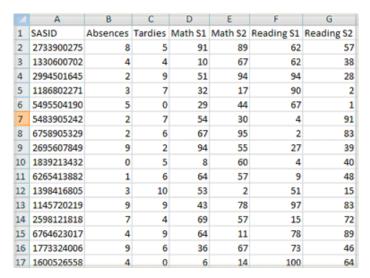

## 18.3 Uploading Data

To upload data, use the following steps:

- 1. Select "Integrate" on the main page.
- 2. Select "Upload New Columns / Update Existing Columns."

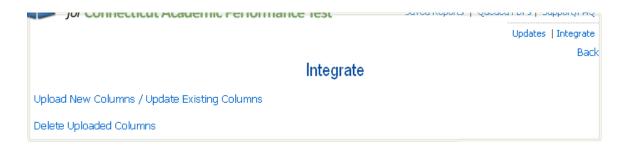

- 3. Select the report, year, and grade to integrate the data using the radio buttons.
- 4. Enter the column name for SASID that is the file to be uploaded.
- 5. Click "Browse..." to locate and select the file on the computer.

#### 6. Click "Upload."

|                      | Uplo                | ad Data  |            |        |
|----------------------|---------------------|----------|------------|--------|
|                      |                     |          |            |        |
| Report               |                     |          |            |        |
| Roster Report        |                     |          |            |        |
| Administration Years |                     |          |            |        |
| O 2007               | O 2008              | •        | ● 2009     |        |
| Grades               |                     |          |            |        |
| ⊙ Grade 10           | OGrade 11           | Grade 12 | O Multiple |        |
| Upload File ②        |                     |          |            |        |
| Use Existing File    |                     |          |            |        |
| Enter the column     | name for the SASID: |          |            |        |
| Upload the data:     |                     | Browse   |            |        |
| Notes: 🕝             |                     |          |            |        |
|                      |                     |          |            |        |
|                      |                     |          |            | Upload |

### 18.4 Defining Data

Once the data has been uploaded, the data must be defined as either a score variable or a field variable. The way a variable is defined in this step determines the analyses that can be performed on that variable later on. A score variable is a numerical value that can be summarized (mean, standard deviation, minimum score, maximum score). A field variable is one that describes a characteristic about a student. These columns will be used as categorical variables: they can be sorted and used as a "summarize by" feature for score variables.

To define the uploaded data, simply select "Field" or "Score" from the drop down menu next to each new variable. When this task has been completed, select "Continue."

If there is a column that should not be uploaded, simply select "Discard this column" and it will not be uploaded into the application.

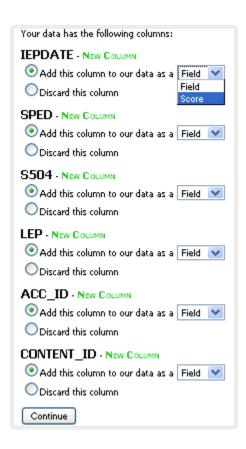

# 19. Student Search

### 19.1 Getting Started

Student Search allows users to search for a student by SASID or name and be shown a Roster Report for that student. To get started:

- Enter the student's SASID or name in the text box.
- Click "Find."

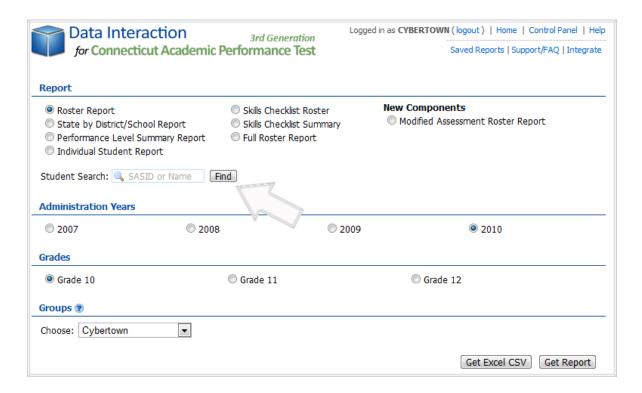

### 19.2 Sample Report

Selecting "Find" will generate a roster report similar to the following sample:

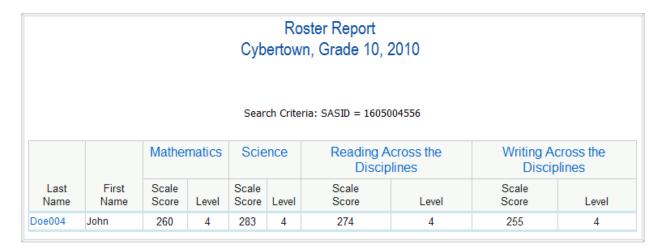

## 19.3 Multiple Students Found

If more than one student with the SASID or name entered is found, a list of students found will be displayed:

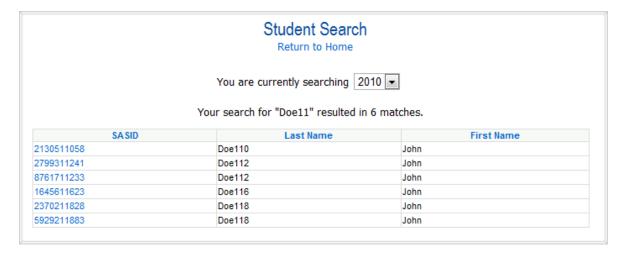

Click on the SASID of the desired student to view the roster report for that student.

#### 19.4 No Students Found

If your search generated no matches, the following will be displayed:

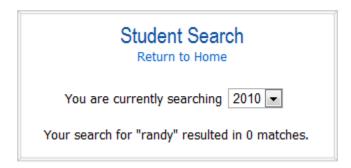

To search within a different school year, click on the drop down box containing the year and select a new year. Please note that the year shown represents the spring of the year the students took the exam. Selecting "2010" will search for students who took the exam in the spring of the 2009-2010 school year.

## 20. Control Panel

### 20.1 Getting Started

The control panel inside the Data Interaction system allows administrative users to create users accounts with different privileges at the district, school, and content levels. The control panel can be accessed by clicking on "Control Panel" located at the top right of the screen.

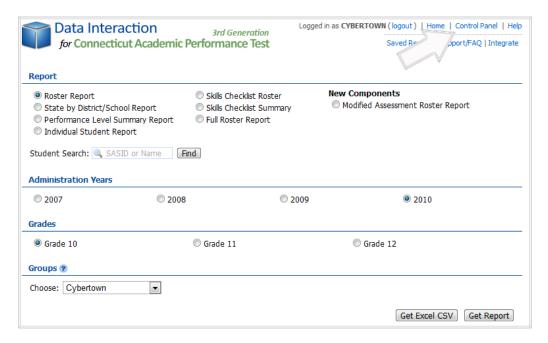

### 20.2 Making a Selection

Choose an option: "Add User Accounts," "View User Accounts," "View User Activity," "Survey Results," "Customize Demographic Visibility," or "Queued PDFs."

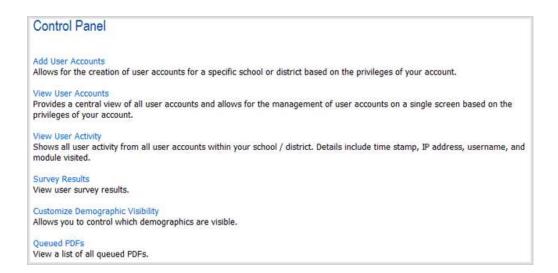

#### 20.3 Add User Accounts

"Add User Accounts" allows for the creation of user accounts for a specific district or school. To add a new user account, click on this option.

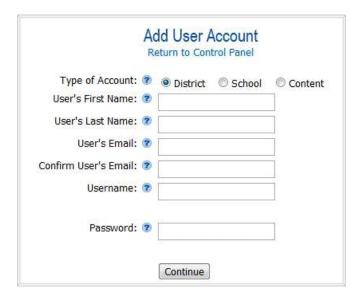

Select the type of account (see below) and any other additional information that the system asks for. Enter the new username and password and click "Continue."

### 20.4 Types of Accounts

There are five levels of access to the CAPT Data Interaction Application: State, District, School, Content, and Teacher.

- **State-level** users can view all student information at both state and district levels, including students' scores, demographic information, and details like names, birthdate, and student ID.
- **District Administrator** users have access to all the data for their specified districts as well as all schools within the districts. The district administrator is able to:
  - 1. Upload data for integration.
  - 2. Access the control panel to create, deactivate, modify, and view user accounts.
- District Normal users have access to all of the data for their specified schools.
- **School Administrator** users have access to all the data for their specified schools. The school administrator is able to:
  - 1. Access the control panel to create, deactivate, modify, and view user accounts.
- School Normal users have access to all of the data for their specified schools.

- Content Specific users have access to all the data for their specified contents within their schools.
- Teacher-level users can view summary and individual information for their particular class.
   Teacher-level access is only available under the Teacher Level Analysis functionality. For more information, see the "Other Features" tab.

#### 20.5 View User Accounts

"View User Accounts" provides a list of all user accounts and allows for the management of user accounts on a single screen.

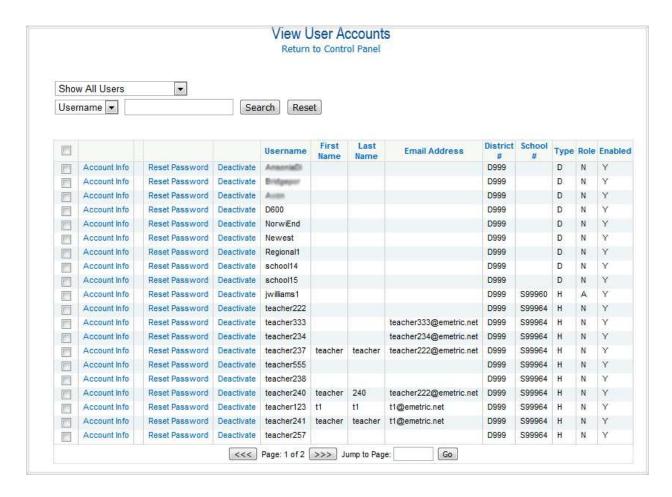

From the View Users Accounts page, users can view the account information by username, change the role of any account (i.e. administrative or normal), reset passwords, and activate or deactivate user accounts. The list of user accounts can be filtered by using the drop-down box or the search box at the top of the list.

To view **account information** for a particular user, click on the corresponding "Account Info" link. Here you can view the user information and deactivate/activate or delete user accounts.

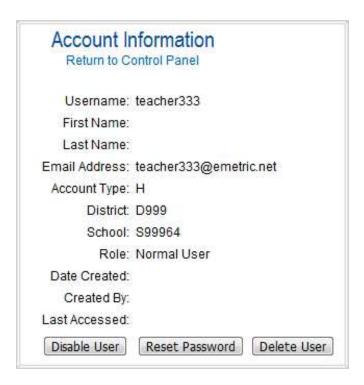

**Deactivate User** will deactivate the user account. If the account is deactivated by mistake, it can be activated again.

**Delete User** will remove the username from the list of users. The username cannot be used again once it is deleted.

**Reset Password** allows the administrative user to reset passwords for other user accounts.

| Changing Password for: cybertowncu                           |  |  |  |  |
|--------------------------------------------------------------|--|--|--|--|
| Enter a New Password:                                        |  |  |  |  |
| Password must be 6-12 characters long, starts with a letter, |  |  |  |  |
| and cannot contain special characters except underscore.     |  |  |  |  |
| Re-Enter the New Password:                                   |  |  |  |  |
|                                                              |  |  |  |  |
| Change Password                                              |  |  |  |  |

To reset a password, simply type in the same **new** password in each text box and click "Change Password."

**Activate/Deactivate** allows the status of the account to be toggled between active and inactive. When an account is inactive, the username and password will not provide access into Data Interaction.

### 20.6 View User Activity

"View User Activity" displays all user activity within the district or school. Detailed information, such as time stamp, IP address, username, and module visited, is provided.

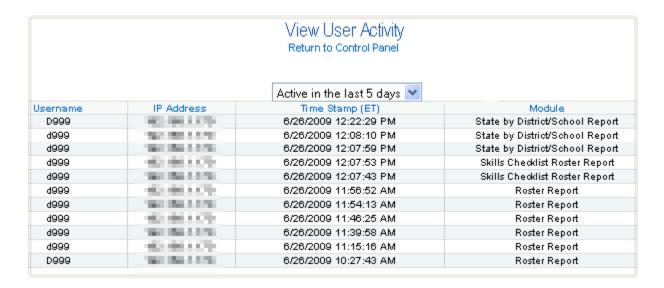

The drop-down box above the table allows for filtering by different time periods. This list can be sorted.

### 20.7 Customize Demographic Visibility

"Customize Demographic Visibility" allows administrative users to control which demographics are visible based on user types and roles.

|                   |          | Customize the Application |
|-------------------|----------|---------------------------|
| Field<br>Gender   | Visible  |                           |
| Ethnicity         | ~        |                           |
| F/R Meals         | <u>~</u> |                           |
| ELL               | ~        |                           |
| Special Ed.       | <b>✓</b> |                           |
| Date of Birth     | <b>✓</b> |                           |
| SASID             | <b>~</b> |                           |
| District ID       | <b>✓</b> |                           |
| School ID         | <b>~</b> |                           |
| Resident Town Cod | de 🔽     |                           |
| ASSSO             |          |                           |
| ASDSO             |          |                           |
| ELL Exempt        | <b>~</b> |                           |
| Pre-ID            | <b>~</b> |                           |
| Outplacement      | <b>~</b> |                           |
| Retest            | <b>~</b> |                           |
| Save Changes      |          |                           |

Unchecking a checkbox will hide that demographic characteristic from the users with the corresponding user type and role. Changes made by State-level users will affect all users.

## 20.8 Queued PDFs

"Queued PDFs" allows users to view a list of any PDF reports that have been queued by that user or users at the same level. For example, if a school-level user queues a PDF, all school-level users assigned to the same school will be able to view that queued PDF.

|       |                       | View PD | F Status            |           |       |
|-------|-----------------------|---------|---------------------|-----------|-------|
|       | Report Name           | Status  | Time Stamp (ET)     | File Size | Pages |
| Adobe | state/district report | Ready   | 7/6/2010 4:52:15 PM | 8.6MB     | 62    |
| Adobe | queuepdf1234          | Ready   | 7/2/2010 7:15:20 PM | 1.5MB     | 34    |
| Adobe | avon                  | Ready   | 7/2/2010 7:13:25 PM | 0.1MB     | 5     |
| Adobe | testing003            | Ready   | 7/2/2010 7:11:44 PM | 0.1MB     | 5     |
|       | testingueuepdf        | Failed  | 7/2/2010 1:25:24 PM |           |       |
|       |                       | Refresh | PDF list            |           |       |